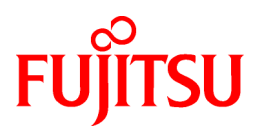

# **FUJITSU Software ServerView Resource Orchestrator V3.4.0**

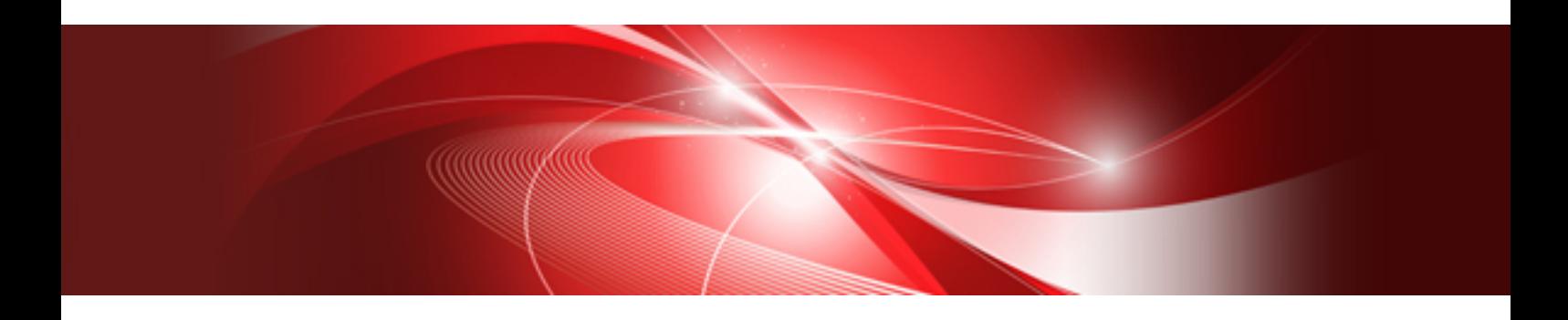

# Windows PE Creation Script Guide

Windows/Linux

J2X1-8136-02ENZ0(03) October 2020

## <span id="page-1-0"></span>**Preface**

#### **Purpose of This Document**

This manual explains the functional overview and operation methods for the Windows PE creation script provided with FUJITSU Software ServerView Resource Orchestrator (hereinafter Resource Orchestrator).

#### **Intended Readers**

This manual is written for infrastructure administrators who will use Resource Orchestrator to backup and restore physical servers and physical L-Servers, and use the Resource Orchestrator cloning functions.

#### **Structure of This Document**

This manual is composed as follows:

#### **[Chapter 1 Overview of the Windows PE Creation Script](#page-18-0)**

Explains the overview of the Windows PE creation script.

#### **[Chapter 2 Flow of Operations Using Resource Orchestrator](#page-26-0)**

Explains the flow of operations when using the Windows PE creation script.

#### **[Chapter 3 Creation Procedure for Windows PE 5.1 \(amd64\)](#page-28-0)**

Explains the creation procedure for Windows PE 5.1 (amd64).

#### **[Chapter 4 Messages](#page-35-0)**

Explains the messages that are output when using this function.

#### **[Chapter 5 Troubleshooting](#page-51-0)**

Explains the method for performing troubleshooting when using the Windows PE creation script.

#### **[Appendix A Creation Procedure for Windows PE 3.1 \(amd64\)](#page-53-0)**

Explains the creation procedure for Windows PE 3.1 (amd64).

#### **[Appendix B Creation Procedure for Windows PE 3.1 \(x86\)](#page-59-0)**

Explains the creation procedure for Windows PE 3.1 (x86).

#### **[Appendix C batch\\_path\\_design.ini](#page-65-0)**

Explains batch\_path\_design.ini.

#### **Web Site URLs**

URLs provided as reference sources within the main text are correct as of October 2020.

#### **Document Conventions**

The notation in this manual conforms to the following conventions.

- When there is different information for the different versions of Resource Orchestrator, it is indicated as follows.

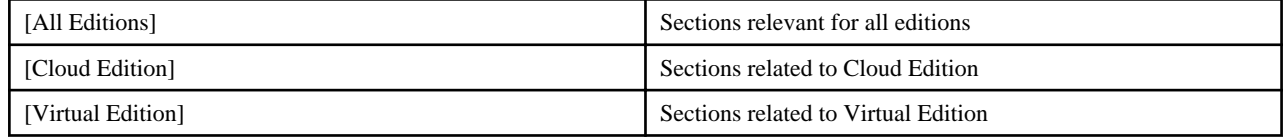

- When using Resource Orchestrator and the functions necessary differ due to the necessary basic software (OS), it is indicated as follows:

#### **[Windows Manager]**

Sections related to Windows manager

#### **[Linux Manager]**

Sections related to Linux manager

#### **[Windows]**

Sections related to Windows

#### **[Linux]**

Sections related to Linux

#### **[Red Hat Enterprise Linux]**

Sections related to Red Hat Enterprise Linux

#### **[Solaris]**

Sections related to Solaris

#### **[VMware]**

Sections related to VMware

#### **[Horizon View]**

Sections related to VMware Horizon View

#### **[Hyper-V]**

Sections related to Hyper-V

#### **[Xen]**

Sections related to RHEL5-Xen

#### **[KVM]**

Sections related to RHEL-KVM

#### **[Solaris Zones]**

Sections related to Solaris Zones (Solaris 10) and Solaris Zones (Solaris 11)

#### **[Solaris Zones (Solaris 10)]**

Sections related to Solaris Zones with Solaris 10 VM hosts

#### **[Solaris Zones (Solaris 11)]**

Sections related to Solaris Zones with Solaris 11 VM hosts

#### **[OVM for x86]**

Sections related to Oracle VM Server for x86 2.2 and Oracle VM Server for x86 3.x

#### **[OVM for x86 2.2]**

Sections related to Oracle VM Server for x86 2.2

#### **[OVM for x86 3.x]**

Sections related to Oracle VM Server for x86 3.2 and Oracle VM Server for x86 3.3

#### **[OVM for SPARC]**

Sections related to Oracle VM Server for SPARC

#### **[Citrix Xen]**

Sections related to Citrix XenServer

#### **[Physical Servers]**

Sections related to physical servers

#### **[Trend Micro OfficeScan]**

Sections related to Trend Micro OfficeScan

#### **[Symantec]**

Sections related to Symantec Endpoint Protection

#### **[McAfee]**

Sections related to McAfee ePolicy Orchestrator

- Unless specified otherwise, the blade servers mentioned in this manual refer to PRIMERGY BX servers.
- Oracle Solaris may also be indicated as Solaris, Solaris Operating System, or Solaris OS.
- Oracle Solaris Zones may also be indicated as Solaris Containers or Solaris Container.
- Oracle VM Server for x86 may also be indicated as Oracle VM.
- In Resource Orchestrator, the following servers are referred to as SPARC Enterprise.
	- SPARC Enterprise M3000/M4000/M5000/M8000/M9000
	- SPARC Enterprise T5120/T5140/T5220/T5240/T5440
- In Resource Orchestrator, the following servers are referred to as SPARC M12.
	- SPARC M12-1/M12-2/M12-2S
- In Resource Orchestrator, the following servers are referred to as SPARC M10.
	- SPARC M10-1/M10-4/M10-4S
- Fujitsu SPARC M12 is the product name used for SPARC M12 when they are sold outside Japan.
- Fujitsu M10 is the product name used for SPARC M10 when they are sold outside Japan.
- In this manual, Fujitsu SPARC M12 is referred to as SPARC M12.
- In this manual, Fujitsu M10 is referred to as SPARC M10.
- In this manual, Fujitsu SPARC M12 and Fujitsu M10 are collectively referred to as SPARC M10/M12.
- In Resource Orchestrator, the following software is referred to as GLS.
	- PRIMECLUSTER GLS 4.4 or earlier
- In Resource Orchestrator, the following software is referred to as GDS.
	- PRIMECLUSTER GDS 4.4 or earlier
- References and character strings or values requiring emphasis are indicated using double quotes ( " ).
- GUI items are shown enclosed by brackets ([ ]).
- The order of selecting menus is indicated using [ ]-[ ].
- Text to be entered by the user is indicated using bold text.
- Variables are indicated using italic text and underscores.
- The ellipses ("...") in menu names, indicating settings and operation window startup, are not shown.
- The ">" used in Windows is included in usage examples. When using Linux, read ">" as meaning "#".
- When using Resource Orchestrator on Windows 8 and Windows Server 2012, please note the following. When OS operations are explained in this manual, the examples assume OSs up to Windows 7 and Windows Server 2008. When using Resource Orchestrator on Windows 8 or Windows Server 2012, take explanations regarding the [Start] menu as indicating the [Apps] screen. The [Apps] screen can be displayed by right-clicking on the [Start] screen and then right-clicking [All apps].
- When using Resource Orchestrator on Windows 8.1 and Windows Server 2012 R2, please note the following. When OS operations are explained in this manual, the examples assume OSs up to Windows 7 and Windows Server 2008. When using Resource Orchestrator on Windows 8.1 or Windows Server 2012 R2, take explanations regarding the [Start] menu as indicating the [Apps] screen. The [Apps] screen can be displayed by swiping the [Start] screen from bottom to top, or clicking the downward facing arrow on the lower-left of the [Start] screen.

#### **Menus in the ROR console**

Operations on the ROR console can be performed using either the menu bar or pop-up menus.

By convention, procedures described in this manual only refer to pop-up menus.

#### **Regarding Installation Folder Paths**

The installation folder path may be given as C:\Fujitsu\ROR in this manual.

Replace it as shown below.

#### [Virtual Edition]

- When using Windows 64-bit (x64)

C:\Program Files (x86)\Resource Orchestrator

- When using Windows 32-bit (x86)

C:\Program Files\Resource Orchestrator

[Cloud Edition]

C:\Program Files (x86)\Resource Orchestrator

#### **Command Examples**

The paths used in command examples may be abbreviated. When using commands, execute them using the paths in the "Name" column in the "Reference Guide (Command) VE" and the "Reference Guide (Command/XML) CE".

#### **Abbreviations**

The following abbreviations are use in this manual.

#### **Category**

#### **Abbreviation**

- Products

#### **Windows**

#### **Windows**

- Microsoft(R) Windows Server(R) 2012 Standard
- Microsoft(R) Windows Server(R) 2012 Datacenter
- Microsoft(R) Windows Server(R) 2012 R2 Essentials
- Microsoft(R) Windows Server(R) 2012 R2 Standard
- Microsoft(R) Windows Server(R) 2012 R2 Datacenter
- Microsoft(R) Windows Server(R) 2016 Standard
- Microsoft(R) Windows Server(R) 2016 Datacenter
- Microsoft(R) Windows Server(R) 2019 Standard
- Microsoft(R) Windows Server(R) 2019 Datacenter
- Windows(R) 7 Professional
- Windows(R) 7 Ultimate
- Windows(R) 8.1 Pro
- Windows(R) 8.1 Enterprise
- Windows(R) 10 Pro
- Windows(R) 10 Enterprise

#### **Windows Server 2012**

- Microsoft(R) Windows Server(R) 2012 Standard
- Microsoft(R) Windows Server(R) 2012 Datacenter
- Microsoft(R) Windows Server(R) 2012 R2 Essentials
- Microsoft(R) Windows Server(R) 2012 R2 Standard
- Microsoft(R) Windows Server(R) 2012 R2 Datacenter

#### **Windows Server 2016**

- Microsoft(R) Windows Server(R) 2016 Standard
- Microsoft(R) Windows Server(R) 2016 Datacenter

#### **Windows Server 2019**

- Microsoft(R) Windows Server(R) 2019 Standard
- Microsoft(R) Windows Server(R) 2019 Datacenter

#### **Windows PE**

- Microsoft(R) Windows(R) Preinstallation Environment

#### **Windows 7**

- Windows(R) 7 Professional
- Windows(R) 7 Ultimate

#### **Windows 8.1**

- Windows(R) 8.1 Pro
- Windows(R) 8.1 Enterprise

#### **Windows 10**

- Windows(R) 10 Pro
- Windows(R) 10 Enterprise

#### **DOS**

- Microsoft(R) MS-DOS(R) operating system, DR DOS(R)

#### **MSFC**

- Microsoft(R) Windows Server(R) 2012 Standard Failover Cluster
- Microsoft(R) Windows Server(R) 2012 Datacenter Failover Cluster

#### **SCVMM**

- Microsoft(R) System Center 2012 Virtual Machine Manager
- Microsoft(R) System Center 2012 R2 Virtual Machine Manager
- Microsoft(R) System Center 2016 Virtual Machine Manager

#### **Linux**

#### **Linux**

- Red Hat(R) Enterprise Linux(R) 6.0 (for x86)
- Red Hat(R) Enterprise Linux(R) 6.0 (for Intel64)
- Red Hat(R) Enterprise Linux(R) 6.1 (for x86)
- Red Hat(R) Enterprise Linux(R) 6.1 (for Intel64)
- Red Hat(R) Enterprise Linux(R) 6.2 (for x86)
- Red Hat(R) Enterprise Linux(R) 6.2 (for Intel64)
- Red Hat(R) Enterprise Linux(R) 6.3 (for x86)
- Red Hat(R) Enterprise Linux(R) 6.3 (for Intel64)
- Red Hat(R) Enterprise Linux(R) 6.4 (for x86)
- Red Hat(R) Enterprise Linux(R) 6.4 (for Intel64)
- Red Hat(R) Enterprise Linux(R) 6.5 (for x86)
- Red Hat(R) Enterprise Linux(R) 6.5 (for Intel64)
- Red Hat(R) Enterprise Linux(R) 6.6 (for x86)
- Red Hat(R) Enterprise Linux(R) 6.6 (for Intel64)
- Red Hat(R) Enterprise Linux(R) 6.7 (for x86)
- Red Hat(R) Enterprise Linux(R) 6.7 (for Intel64)
- Red Hat(R) Enterprise Linux(R) 6.8 (for x86)
- Red Hat(R) Enterprise Linux(R) 6.8 (for Intel64)
- Red Hat(R) Enterprise Linux(R) 6.9 (for x86)
- Red Hat(R) Enterprise Linux(R) 6.9 (for Intel64)
- Red Hat(R) Enterprise Linux(R) 6.10 (for x86)
- Red Hat(R) Enterprise Linux(R) 6.10 (for Intel64)
- Red Hat(R) Enterprise Linux(R) 7.0 (for Intel64)
- Red Hat(R) Enterprise Linux(R) 7.1 (for Intel64)
- Red Hat(R) Enterprise Linux(R) 7.2 (for Intel64)
- Red Hat(R) Enterprise Linux(R) 7.4 (for Intel64)
- Red Hat(R) Enterprise Linux(R) 7.5 (for Intel64)
- SUSE(R) Linux Enterprise Server 10 Service Pack 2 for x86
- SUSE(R) Linux Enterprise Server 10 Service Pack 2 for AMD64 & Intel64
- SUSE(R) Linux Enterprise Server 10 Service Pack 3 for x86
- SUSE(R) Linux Enterprise Server 10 Service Pack 3 for AMD64 & Intel64
- SUSE(R) Linux Enterprise Server 11 for x86
- SUSE(R) Linux Enterprise Server 11 for AMD64 & Intel64
- SUSE(R) Linux Enterprise Server 11 Service Pack 1 for x86
- SUSE(R) Linux Enterprise Server 11 Service Pack 1 for AMD64 & Intel64
- Oracle Enterprise Linux Release 6.7 for x86 (32-bit)
- Oracle Enterprise Linux Release 6.7 for x86\_64 (64-bit)
- Oracle Enterprise Linux Release 7.2 for x86 (32-bit)
- Oracle Enterprise Linux Release 7.2 for x86\_64 (64-bit)

#### **Red Hat Enterprise Linux**

- Red Hat(R) Enterprise Linux(R) 6.0 (for x86)
- Red Hat(R) Enterprise Linux(R) 6.0 (for Intel64)
- Red Hat(R) Enterprise Linux(R) 6.1 (for x86)
- Red Hat(R) Enterprise Linux(R) 6.1 (for Intel64)
- Red Hat(R) Enterprise Linux(R) 6.2 (for x86)
- Red Hat(R) Enterprise Linux(R) 6.2 (for Intel64)
- Red Hat(R) Enterprise Linux(R) 6.3 (for x86)
- Red Hat(R) Enterprise Linux(R) 6.3 (for Intel64)
- Red Hat(R) Enterprise Linux(R) 6.4 (for x86)
- Red Hat(R) Enterprise Linux(R) 6.4 (for Intel64)
- Red Hat(R) Enterprise Linux(R) 6.5 (for x86)
- Red Hat(R) Enterprise Linux(R) 6.5 (for Intel64)
- Red Hat(R) Enterprise Linux(R) 6.6 (for x86)
- Red Hat(R) Enterprise Linux(R) 6.6 (for Intel64)
- Red Hat(R) Enterprise Linux(R) 6.7 (for x86)
- Red Hat(R) Enterprise Linux(R) 6.7 (for Intel64)
- Red Hat(R) Enterprise Linux(R) 6.8 (for x86)
- Red Hat(R) Enterprise Linux(R) 6.8 (for Intel64)
- Red Hat(R) Enterprise Linux(R) 6.9 (for x86)
- Red Hat(R) Enterprise Linux(R) 6.9 (for Intel64)
- Red Hat(R) Enterprise Linux(R) 6.10 (for x86)
- Red Hat(R) Enterprise Linux(R) 6.10 (for Intel64)
- Red Hat(R) Enterprise Linux(R) 7.0 (for Intel64)
- Red Hat(R) Enterprise Linux(R) 7.1 (for Intel64)
- Red Hat(R) Enterprise Linux(R) 7.2 (for Intel64)
- Red Hat(R) Enterprise Linux(R) 7.4 (for Intel64)
- Red Hat(R) Enterprise Linux(R) 7.5 (for Intel64)

#### **Red Hat Enterprise Linux 6**

- Red Hat(R) Enterprise Linux(R) 6.0 (for x86)
- Red Hat(R) Enterprise Linux(R) 6.0 (for Intel64)
- Red Hat(R) Enterprise Linux(R) 6.1 (for x86)
- Red Hat(R) Enterprise Linux(R) 6.1 (for Intel64)
- Red Hat(R) Enterprise Linux(R) 6.2 (for x86)
- Red Hat(R) Enterprise Linux(R) 6.2 (for Intel64)
- Red Hat(R) Enterprise Linux(R) 6.3 (for x86)
- Red Hat(R) Enterprise Linux(R) 6.3 (for Intel64)
- Red Hat(R) Enterprise Linux(R) 6.4 (for x86)
- Red Hat(R) Enterprise Linux(R) 6.4 (for Intel64)
- Red Hat(R) Enterprise Linux(R) 6.5 (for x86)
- Red Hat(R) Enterprise Linux(R) 6.5 (for Intel64)
- Red Hat(R) Enterprise Linux(R) 6.6 (for x86)
- Red Hat(R) Enterprise Linux(R) 6.6 (for Intel64)
- Red Hat(R) Enterprise Linux(R) 6.7 (for x86)
- Red Hat(R) Enterprise Linux(R) 6.7 (for Intel64)
- Red Hat(R) Enterprise Linux(R) 6.8 (for x86)
- Red Hat(R) Enterprise Linux(R) 6.8 (for Intel64)
- Red Hat(R) Enterprise Linux(R) 6.9 (for x86)
- Red Hat(R) Enterprise Linux(R) 6.9 (for Intel64)
- Red Hat(R) Enterprise Linux(R) 6.10 (for x86)
- Red Hat(R) Enterprise Linux(R) 6.10 (for Intel64)

#### **Red Hat Enterprise Linux 7**

- Red Hat(R) Enterprise Linux(R) 7.0 (for Intel64)
- Red Hat(R) Enterprise Linux(R) 7.1 (for Intel64)
- Red Hat(R) Enterprise Linux(R) 7.2 (for Intel64)
- Red Hat(R) Enterprise Linux(R) 7.4 (for Intel64)
- Red Hat(R) Enterprise Linux(R) 7.5 (for Intel64)

#### **SUSE Linux Enterprise Server**

- SUSE(R) Linux Enterprise Server 10 Service Pack 2 for x86
- SUSE(R) Linux Enterprise Server 10 Service Pack 2 for AMD64 & Intel64
- SUSE(R) Linux Enterprise Server 10 Service Pack 3 for x86
- SUSE(R) Linux Enterprise Server 10 Service Pack 3 for AMD64 & Intel64
- SUSE(R) Linux Enterprise Server 11 for x86
- SUSE(R) Linux Enterprise Server 11 for AMD64 & Intel64
- SUSE(R) Linux Enterprise Server 11 Service Pack 1 for x86
- SUSE(R) Linux Enterprise Server 11 Service Pack 1 for AMD64 & Intel64

#### **Oracle Enterprise Linux**

- Oracle Enterprise Linux Release 6.7 for x86 (32-bit)
- Oracle Enterprise Linux Release 6.7 for x86\_64 (64-bit)
- Oracle Enterprise Linux Release 7.2 for x86 (32-bit)
- Oracle Enterprise Linux Release 7.2 for x86\_64 (64-bit)

#### **KVM**

#### **RHEL-KVM**

- Red Hat(R) Enterprise Linux(R) 6.1 (for x86) Virtual Machine Function
- Red Hat(R) Enterprise Linux(R) 6.1 (for Intel64) Virtual Machine Function
- Red Hat(R) Enterprise Linux(R) 6.2 (for x86) Virtual Machine Function
- Red Hat(R) Enterprise Linux(R) 6.2 (for Intel64) Virtual Machine Function
- Red Hat(R) Enterprise Linux(R) 6.3 (for x86) Virtual Machine Function
- Red Hat(R) Enterprise Linux(R) 6.3 (for Intel64) Virtual Machine Function
- Red Hat(R) Enterprise Linux(R) 6.4 (for x86) Virtual Machine Function
- Red Hat(R) Enterprise Linux(R) 6.4 (for Intel64) Virtual Machine Function
- Red Hat(R) Enterprise Linux(R) 6.5 (for x86) Virtual Machine Function
- Red Hat(R) Enterprise Linux(R) 6.5 (for Intel64) Virtual Machine Function
- Red Hat(R) Enterprise Linux(R) 6.6 (for x86) Virtual Machine Function
- Red Hat(R) Enterprise Linux(R) 6.6 (for Intel64) Virtual Machine Function
- Red Hat(R) Enterprise Linux(R) 6.7 (for x86) Virtual Machine Function
- Red Hat(R) Enterprise Linux(R) 6.7 (for Intel64) Virtual Machine Function
- Red Hat(R) Enterprise Linux(R) 6.8 (for x86) Virtual Machine Function
- Red Hat(R) Enterprise Linux(R) 6.8 (for Intel64) Virtual Machine Function

### **Xen**

#### **Xen**

- Citrix XenServer(R) 5.5
- Citrix Essentials(TM) for XenServer 5.5, Enterprise Edition
- Citrix XenServer(R) 6.0
- Citrix Essentials(TM) for XenServer 6.0, Enterprise Edition

#### **Citrix**

#### **Citrix XenServer**

- Citrix XenServer(R) 6.0
- Citrix XenServer(R) 6.0.2
- Citrix XenServer(R) 6.1.0
- Citrix XenServer(R) 6.2.0
- Citrix XenServer(R) 7.1 LTSR
- Citrix XenServer(R) 7.2
- Citrix Hypervisor(R)

#### **XenServer 6**

- Citrix XenServer(R) 6.0
- Citrix Essentials(TM) for XenServer 6.0, Enterprise Edition

#### **Citrix XenApp**

- Citrix XenApp(R)
- Citrix Virtual Apps(R)

#### **Citrix XenDesktop**

- Citrix XenDesktop(R)
- Citrix Virtual Apps and Desktops(R)

#### **Oracle Solaris**

#### **Solaris**

- Oracle Solaris 10 05/09 (Update7)
- Oracle Solaris 11 11/11
- Oracle Solaris 11.1
- Oracle Solaris 11.2
- Oracle Solaris 11.3

#### **Oracle VM**

#### **OVM for x86 2.2**

- Oracle(R) VM Server for x86 2.2

#### **OVM for x86 3.x**

#### **OVM for x86 3.2**

- Oracle VM Server for x86 v3.2.x

#### **OVM for x86 3.3**

- Oracle VM Server for x86 v3.3.x

#### **OVM for SPARC**

- Oracle(R) VM Server for SPARC

#### **Oracle VM Manager**

- Oracle(R) VM Manager

#### **EMC**

#### **Navisphere**

- EMC Navisphere Manager

#### **Solutions Enabler**

- EMC Solutions Enabler

#### **VMware**

#### **VMware vSphere or vSphere**

- VMware vSphere(R) 4
- VMware vSphere(R) 4.1
- VMware vSphere(R) 5
- VMware vSphere(R) 5.1
- VMware vSphere(R) 5.5
- VMware vSphere(R) 6
- VMware vSphere(R) 6.5
- VMware vSphere(R) 6.7

#### **VMware ESX**

- VMware $(R)$  ESX $(R)$ 

#### **VMware ESX 4**

- VMware $(R)$  ESX $(R)$  4

#### **VMware ESXi**

- VMware(R) ESXi(TM)

#### **VMware ESXi 5.0**

- VMware(R) ESXi(TM) 5.0

#### **VMware ESXi 5.1**

- VMware(R) ESXi(TM) 5.1

#### **VMware ESXi 5.5**

- VMware(R) ESXi(TM) 5.5

#### **VMware ESXi 6.0**

- VMware(R) ESXi(TM) 6.0

#### **VMware ESXi 6.5**

- VMware(R) ESXi(TM) 6.5

#### **VMware ESXi 6.7**

- VMware(R) ESXi(TM) 6.7

#### **VMware Infrastructure Client**

- VMware(R) Infrastructure Client

#### **VMware Tools**

- VMware(R) Tools

#### **VMware vSphere 4.0 or vSphere 4.0**

- VMware vSphere(R) 4.0

#### **VMware vSphere 4.1 or vSphere 4.1**

- VMware vSphere(R) 4.1

#### **VMware vSphere 5 or vSphere 5**

- VMware vSphere(R) 5

#### **VMware vSphere 5.1 or vSphere 5.1**

- VMware vSphere(R) 5.1

#### **VMware vSphere 5.5 or vSphere 5.5**

- VMware vSphere(R) 5.5

#### **VMware vSphere 6.0 or vSphere 6.0**

- VMware vSphere(R) 6.0

#### **VMware vSphere 6.5 or vSphere 6.5**

- VMware vSphere(R) 6.5

#### **VMware vSphere 6.7 or vSphere 6.7**

- VMware vSphere(R) 6.7

#### **VMware vSphere Client or vSphere Client**

- VMware vSphere(R) Client

#### **VMware vCenter Server or vCenter Server**

- VMware(R) vCenter(TM) Server

#### **VMware vCenter Server Appliance or vCenter Server Appliance**

- VMware(R) vCenter(TM) Server Appliance(TM)

#### **VMware vClient**

- VMware(R) vClient(TM)

#### **VMware FT**

- VMware(R) Fault Tolerance

#### **VMware DRS**

- VMware(R) Distributed Resource Scheduler

#### **VMware DPM**

- VMware(R) Distributed Power Management

#### **VMware Storage VMotion**

- VMware(R) Storage VMotion

#### **VMware vDS**

- VMware(R) vNetwork Distributed Switch

#### **VMware Horizon View**

- VMware Horizon View 5.2.x
- VMware Horizon View 5.3.x
- VMware Horizon 6.0 (with View)

#### **VMware VSAN or VSAN**

- VMware(R) Virtual SAN(TM)

#### **VMware vSphere Web Client or vSphere Web Client**

- VMware vSphere(R) Web Client

#### **VMware NSX**

- VMware NSX(R)
- VMware NSX(R) for vSphere(R)
- VMware NSX(R) for vSphere(R) 6.3

#### **VMware NSX Controller or NSX Controller**

- VMware NSX(R) Controller(TM)

#### **VMware NSX Edge or NSX Edge**

- VMware NSX(R) Edge(TM)

#### **VMware NSX Manager or NSX Manager**

- VMware NSX(R) Manager(TM)

#### **Excel**

#### **Excel**

- Microsoft(R) Office Excel(R) 2007
- Microsoft(R) Office Excel(R) 2010
- Microsoft(R) Office Excel(R) 2013

#### **Excel 2007**

- Microsoft(R) Office Excel(R) 2007

#### **Excel 2010**

- Microsoft(R) Office Excel(R) 2010

#### **Excel 2013**

- Microsoft(R) Office Excel(R) 2013

#### **Browsers**

#### **Internet Explorer**

- Windows(R) Internet Explorer(R) 9
- Internet Explorer(R) 10
- Internet Explorer(R) 11

#### **Firefox**

- Firefox(R)

#### **Antivirus Software**

#### **OfficeScan**

- Trend Micro OfficeScan

#### **McAfee ePolicy Orchestrator**

- McAfee(R) ePolicy Orchestrator(R)

#### **McAfee ePO**

- McAfee(R) ePolicy Orchestrator(R)

#### **McAfee Agent**

- McAfee(R) Agent

#### **McAfee Endpoint Security**

- McAfee(R) Endpoint Security

#### **Symantec Endpoint Protection**

- Symantec(TM) Endpoint Protection

#### **Symantec Endpoint Protection Manager**

- Symantec(TM) Endpoint Protection Manager

#### **BMC**

#### **BladeLogic**

- BMC BladeLogic Server Automation

#### **ETERNUS**

#### **ESC**

- ETERNUS SF Storage Cruiser

#### **ServerView**

#### **ServerView Agent**

- ServerView SNMP Agents for MS Windows (32-bit and 64-bit)
- ServerView Agents Linux
- ServerView Agents VMware for VMware ESX Server

#### **VIOM**

- ServerView Virtual-IO Manager

#### **ISM**

- ServerView Infrastructure Manager
- Infrastructure Manager

#### **SVOM**

- ServerView Operations Manager

#### **SVFAB**

- ServerView Fabric Manager

#### **RCVE**

- ServerView Resource Coordinator VE

#### **ROR**

- FUJITSU Software ServerView Resource Orchestrator

#### **ROR VE**

- FUJITSU Software ServerView Resource Orchestrator Virtual Edition

#### **ROR CE**

- FUJITSU Software ServerView Resource Orchestrator Cloud Edition

#### **Resource Coordinator**

- Systemwalker Resource Coordinator
- Systemwalker Resource Coordinator Virtual server Edition

#### **Resource Coordinator VE**

- ServerView Resource Coordinator VE
- Systemwalker Resource Coordinator Virtual server Edition

#### **Resource Orchestrator**

- FUJITSU Software ServerView Resource Orchestrator

#### **Export Administration Regulation Declaration**

Exportation/release of this document may require necessary procedures in accordance with the regulations of your resident country and/or US export control laws.

#### **Trademark Information**

- BMC, BMC Software, and the BMC Software logo are the exclusive properties of BMC Software, Inc., are registered with the U.S. Patent and Trademark Office, and may be registered or pending registration in other countries.
- Citrix, Citrix Virtual Apps and Desktops, Citrix Virtual Apps, Citrix Hypervisor, XenApp, XenDesktop, XenServer, Citrix Essentials are trademarks of Citrix Systems, Inc. and/or one of its subsidiaries, and may be registered in the United States Patent and Trademark Office and in other countries.
- EMC, EMC2, CLARiiON, VNX, Symmetrix, and Navisphere are trademarks or registered trademarks of EMC Corporation.
- HP is a registered trademark of Hewlett-Packard Company.
- Linux(R) is a trademark or registered trademark of Linus Torvalds in the United States and other countries.
- McAfee and the McAfee logo, ePolicy Orchestrator, and McAfee ePO are trademarks or registered trademarks of McAfee, LLC or its subsidiaries in the United States and other countries.
- Microsoft, Windows, MS-DOS, Windows Server, Windows Vista, Excel, Active Directory, and Internet Explorer are either registered trademarks or trademarks of Microsoft Corporation in the United States and other countries.
- Firefox is a trademark or registered trademark of the Mozilla Foundation in the United States and other countries.
- NetApp is a registered trademark of Network Appliance, Inc. in the US and other countries. Data ONTAP, Network Appliance, and Snapshot are trademarks of Network Appliance, Inc. in the US and other countries.
- Oracle and Java are registered trademarks of Oracle and/or its affiliates.
- Red Hat, RPM and all Red Hat-based trademarks and logos are trademarks or registered trademarks of Red Hat, Inc. in the United States and other countries.
- "SUSE" and the SUSE logo are trademarks of SUSE LLC or its subsidiaries or affiliates.
- Symantec and the Symantec logo are trademarks or registered trademarks of the Symantec Corporation or its subsidiaries in the United States and other countries.
- TREND MICRO and OfficeScan are registered trademarks of Trend Micro, Inc.
- VMware, the VMware "boxes" logo and design, Virtual SMP, and VMotion are registered trademarks or trademarks of VMware, Inc. in the United States and/or other jurisdictions.
- ServerView and Systemwalker are registered trademarks of FUJITSU LIMITED.
- All other brand and product names are trademarks or registered trademarks of their respective owners.

#### **Notices**

- The contents of this manual shall not be reproduced without express written permission from FUJITSU LIMITED.
- The contents of this manual are subject to change without notice.

#### **Revision History**

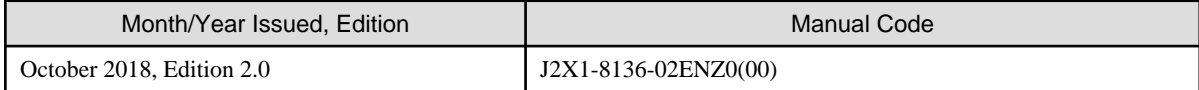

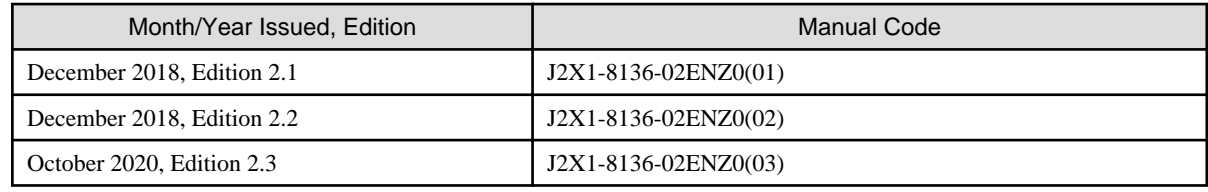

#### **Copyright Notice**

Copyright 2018-2020 FUJITSU LIMITED

## **Contents**

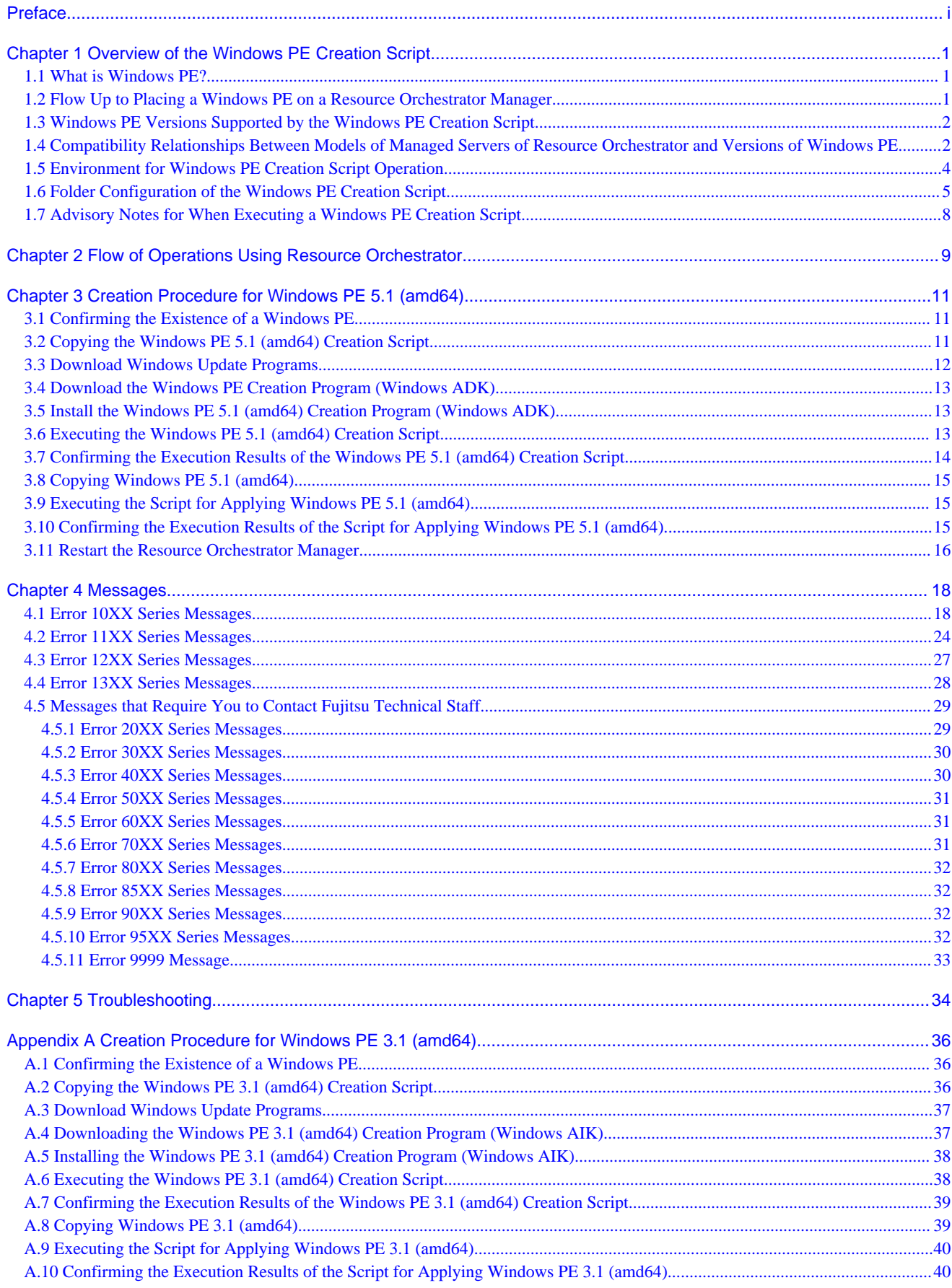

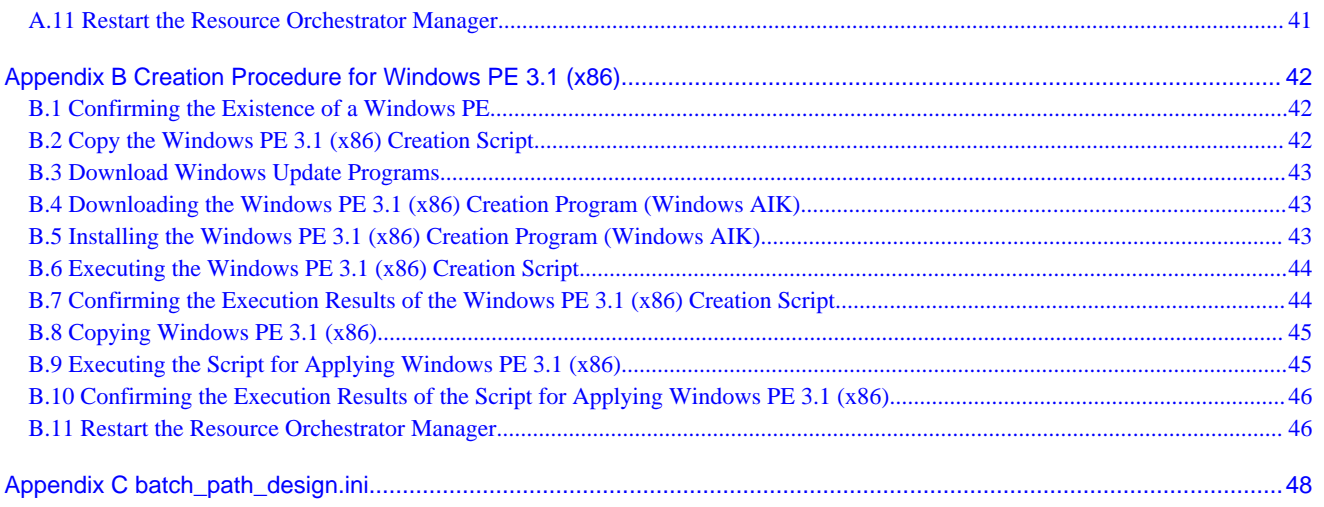

## <span id="page-18-0"></span>**Chapter 1 Overview of the Windows PE Creation Script**

This chapter explains an overview of the Windows PE creation script.

## **1.1 What is Windows PE?**

Windows PE is the abbreviation of "Windows Preinstallation Environment", and it is an OS that provides use of the minimum Windows services.

When using the following functions of Resource Orchestrator it is necessary to place Windows PE on the Resource Orchestrator manager.

#### **Table 1.1 Resource Orchestrator Functions that Require Windows PE**

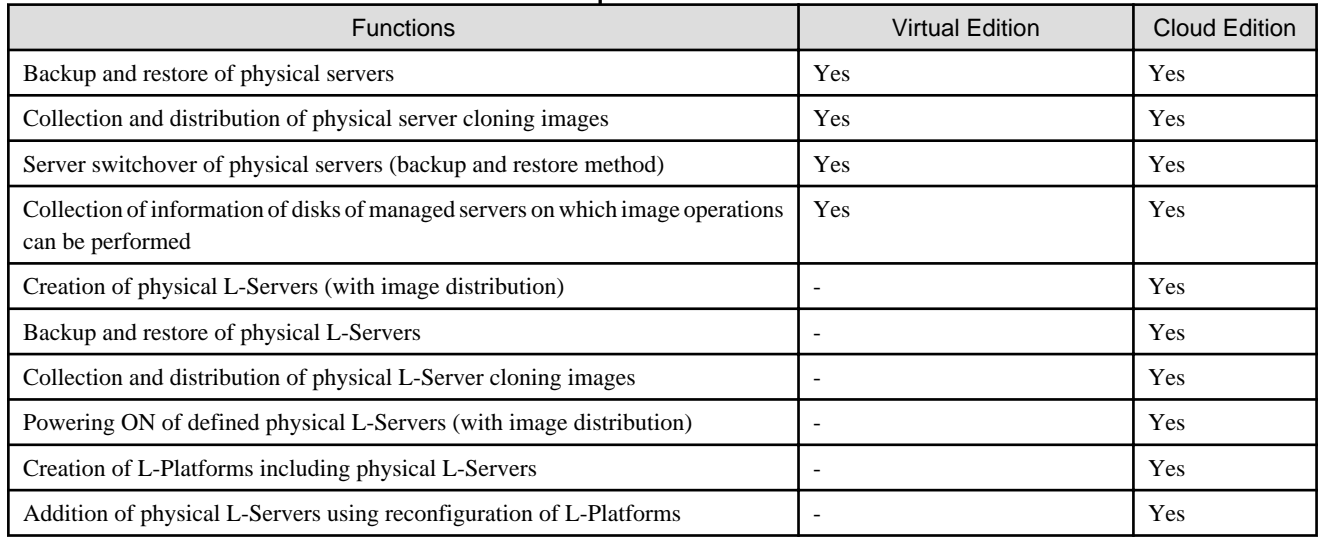

## **1.2 Flow Up to Placing a Windows PE on a Resource Orchestrator Manager**

In order to place a Windows PE on a Resource Orchestrator manager it is necessary to perform the following procedure.

- 1. Copy the Windows PE creation script enclosed with the Resource Orchestrator manager to the Windows environment for work and deploy it.
- 2. On the Windows environment for work, create a Windows PE.
- 3. Copy the created Windows PE to the Resource Orchestrator manager.
- 4. On the Resource Orchestrator manager, execute the Windows PE application script.
- 5. Restart the Resource Orchestrator manager.

<span id="page-19-0"></span>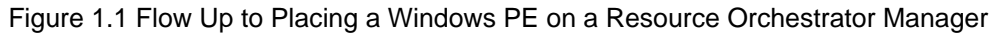

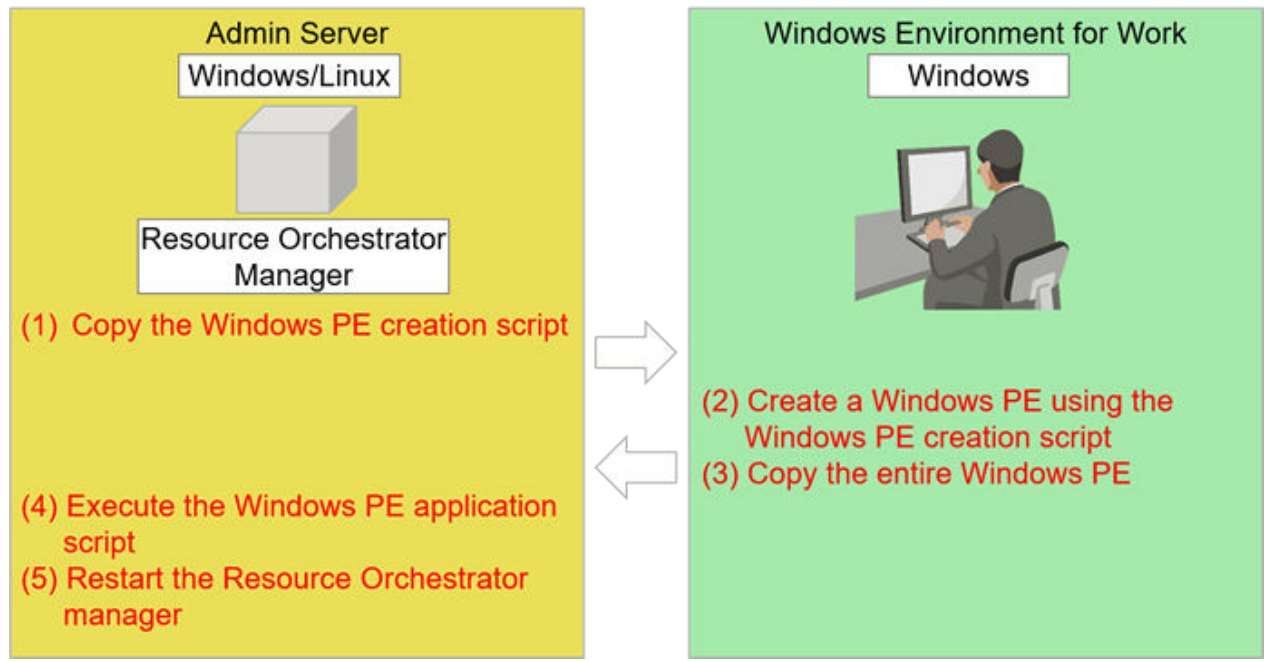

### **1.3 Windows PE Versions Supported by the Windows PE Creation Script**

The versions of Windows PE supported by the Windows PE creation script are shown below.

- Windows PE 5.1 (amd64)
- Windows PE 3.1 (amd64)
- Windows PE 3.1 (x86)

## **Note**

When using the following version of Windows PE, additional modules are necessary in order to create a Windows PE. Please contact Fujitsu technical staff for more information.

- Windows PE 3.1 (amd64)
- Windows PE 3.1 (x86)

## **1.4 Compatibility Relationships Between Models of Managed Servers of Resource Orchestrator and Versions of Windows PE**

The compatibility relationships between the models of managed servers of Resource Orchestrator listed in ["Table 1.1 Resource Orchestrator](#page-18-0) [Functions that Require Windows PE"](#page-18-0) and versions of Windows PE are as follows.

#### **For Windows PE 5.1 (amd64)**

#### **When Using PRIMERGY**

- PRIMERGY RX2520 M4, PRIMERGY RX2530 M4, RX2540 M4, RX4770 M4
- PRIMERGY CX2550 M4, CX2560 M4, CX2570 M4
- PRIMERGY RX1330 M3, RX4770 M3
- PRIMERGY BX2580 M2, BX2560 M2
- PRIMERGY CX2550 M2, CX2570 M2
- PRIMERGY RX2510 M2, RX2530 M2, RX2540 M2, RX2560 M2, TX2560M2
- PRIMERGY RX4770 M2, CX2570 M1
- PRIMERGY RX2520 M1, RX2530 M1, RX2540 M1
- PRIMERGY RX4770 M1
- PRIMERGY TX1310 M1
- PRIMERGY TX2540 M1
- PRIMERGY BX2580 M1, BX2560 M1

#### **When Using PRIMEQUEST**

- PRIMEQUEST 2800L
- PRIMEQUEST 2800E
- PRIMEQUEST 2400L
- PRIMEQUEST 2400E
- PRIMEQUEST 2400S
- PRIMEQUEST 2400S Lite

#### **For Windows PE 3.1 (amd64)**

#### **When Using PRIMEQUEST**

- PRIMEQUEST 1800L
- PRIMEQUEST 1800E
- PRIMEQUEST 1800L2
- PRIMEQUEST 1800E2
- PRIMEQUEST 1400L
- PRIMEQUEST 1400E
- PRIMEQUEST 1400S
- PRIMEQUEST 1400L2
- PRIMEQUEST 1400E2
- PRIMEQUEST 1400S2
- PRIMEQUEST 1400S2 Lite

#### **For Windows PE 3.1 (x86)**

#### **When Using PRIMERGY**

- PRIMERGY TS120, TS125, TS220, TS225
- PRIMERGY L100, L100E, L200, L250
- PRIMERGY P200, P250
- PRIMERGY C150, C150E, C200, F250, H250, H450, R450, T850, N400
- PRIMERGY ES320, MS610
- PRIMERGY RX100, RX100 S2, RX100 S3, RX100 S4, RX100 S5, RX100 S6, RX100 S7
- PRIMERGY RX200, RX200 S2, RX200 S3, RX200 S4, RX200 S5, RX200 S6, RX200 S7
- PRIMERGY RX200 S8
- PRIMERGY RX300, RX300 S2, RX300 S3, RX300 S4, RX300 S5, RX300 S6, RX300 S7
- <span id="page-21-0"></span>- PRIMERGY RX300 S8
- PRIMERGY RX350 S7, RX500 S7
- PRIMERGY RX600 S2, RX600 S3, RX600 S4, RX600 S5, RX600 S6, RX800
- PRIMERGY TX100 S1, TX100 S2, TX100 S3, TX120, TX120 S2, TX120 S3
- PRIMERGY TX140 S1, TX140 S2
- PRIMERGY TX150, TX150 S2, TX150 S4, TX150 S5, TX150 S6, TX150 S7, TX150 S8
- PRIMERGY TX200, TX200 S2, TX200 S3, TX200 S5, TX200 S6, TX200 S7
- PRIMERGY TX300 S4, TX300 S5, TX300 S6, TX300 S7, TX300 S8
- PRIMERGY TX600
- PRIMERGY BX300, BX600, BX660
- PRIMERGY BX620 S2, BX620 S3, BX620 S4, BX620 S5, BX620 S6
- PRIMERGY BX920 S1, BX920 S2, BX920 S3, BX920 S4
- PRIMERGY BX922 S2, BX924 S2, BX924 S3
- PRIMERGY BX924 S4, BX960 S1
- PRIMERGY TX200FT, TX200FT S2, TX150FT S2, TX150FT S4
- PRIMERGY ECONEL 30, ECONEL 40, ECONEL 100 S2
- PRIMERGY MX130 S2
- PRIMERGY CX122 S1, CX250 S1, CX250 S2, CX270 S1, CX270 S2

### **1.5 Environment for Windows PE Creation Script Operation**

#### **OS for Windows PE Creation Script Operation**

Windows PE creation scripts can be operated in the following Windows environments.

- Windows 7
- Windows 8
- Windows 8.1
- Windows 10
- Windows Server 2008 R2
- Windows Server 2012
- Windows Server 2012 R2
- Windows Server 2016

## **P** Point

As it is necessary to download materials necessary to create a Windows PE, such as Windows update programs and the Windows PE creation program (Windows ADK), an environment that can connect to the Internet is required.

An email address is necessary to enable download of some materials. 

#### **Disk Capacity Necessary for Execution of a Windows PE Creation Script**

The amount of available disk capacity necessary for execution of a Windows PE creation script is shown below.

#### <span id="page-22-0"></span>**Table 1.2 Available Disk Capacity Necessary for Execution of a Windows PE Creation Script**

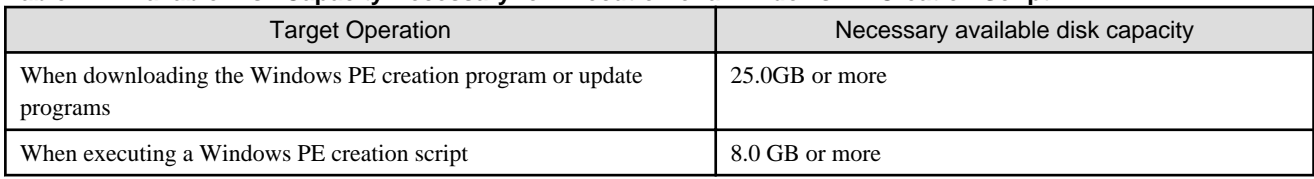

## **1.6 Folder Configuration of the Windows PE Creation Script**

The folder configuration of the Windows PE creation script for the Resource Orchestrator manager is shown below.

#### **[Windows Manager]Folder Structure of the Windows PE Creation Script**

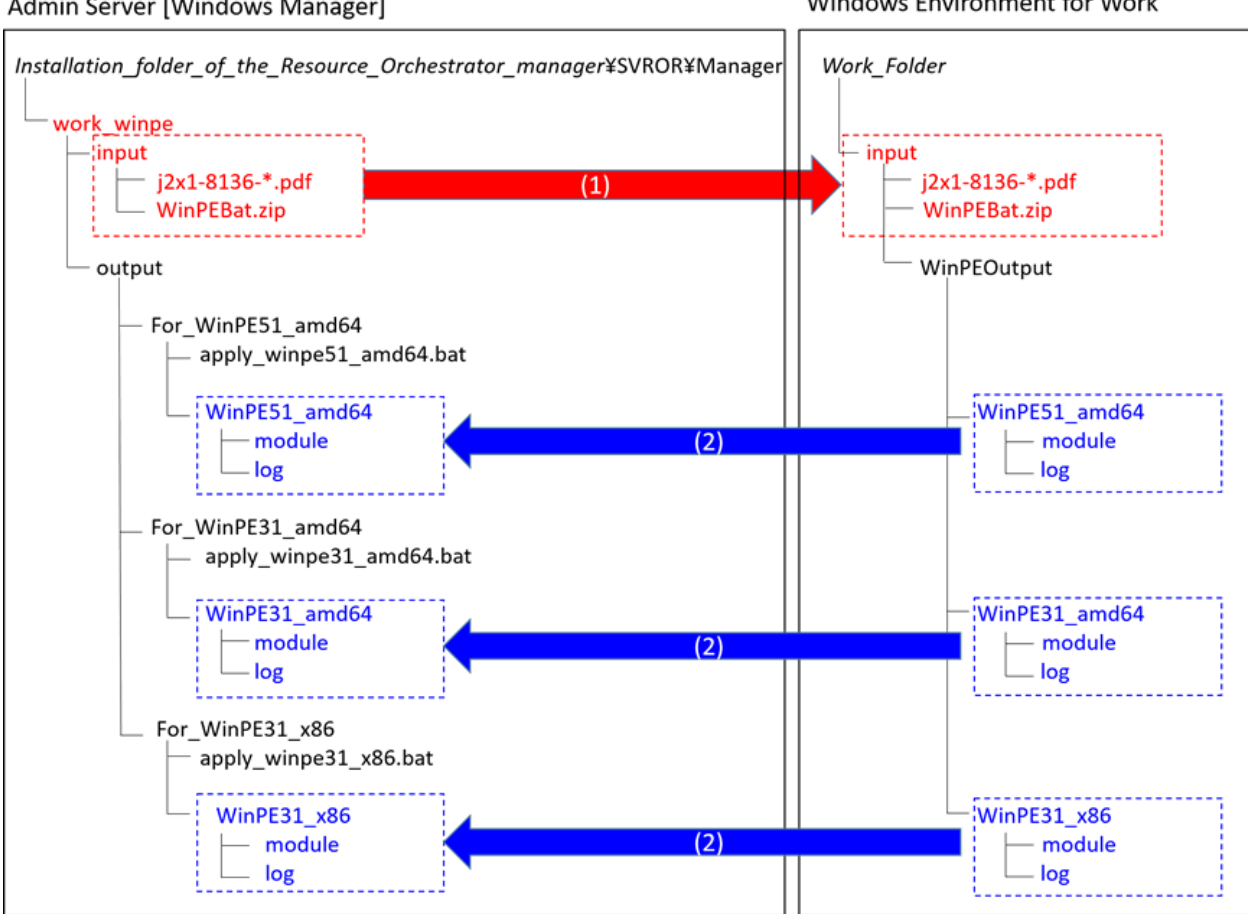

Figure 1.2 Folder Structure of the Windows PE Creation Script Admin Server [Windows Manager]

Windows Environment for Work

#### **[Linux Manager]Folder Structure of the Windows PE Creation Script**

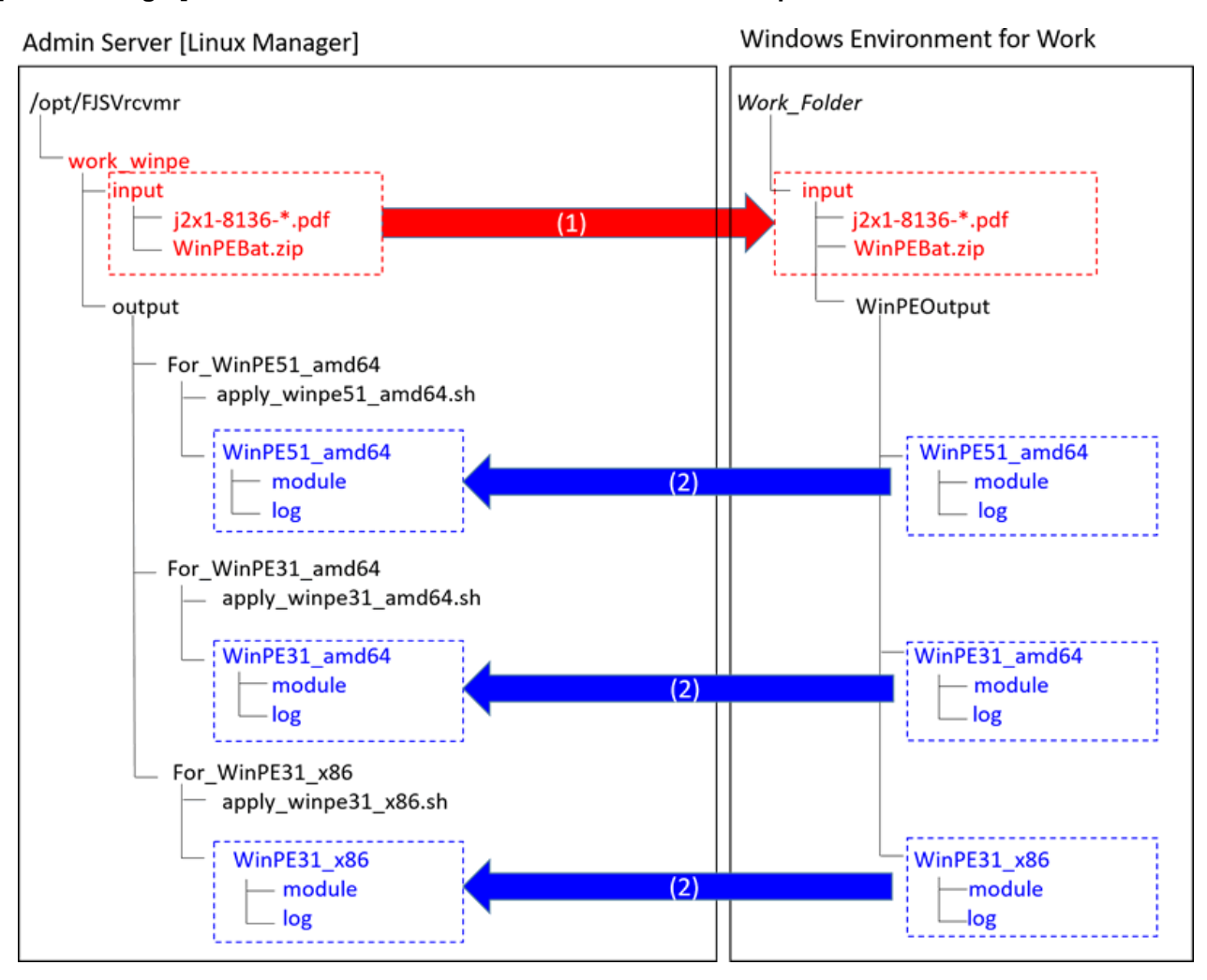

(1)Copy the Windows PE creation script enclosed with the Resource Orchestrator manager to the Windows environment for work and deploy it.

(2)Copy the created Windows PE to the Resource Orchestrator manager.

#### **Folder Structure after WinPEBat.zip is Extracted**

```
WinPEBat.zip\
     +--WinPEBat\
         +--WinADK\
          +--WinAIK\
          +--WinPEModule\
                | | winpeshl_base.ini
                | | winpeshl_base.txt
 | | 
             | +--drivers\
            \left| + -\text{amd}64\right\rangle | | | winpe30_drv.exe
             | | | winpe50_drv.exe
             | | | 
              + -x86\lambda | | winpe30_drv.exe.ror
 | | 
             | +--scwmodule\
                +--amd64\
```
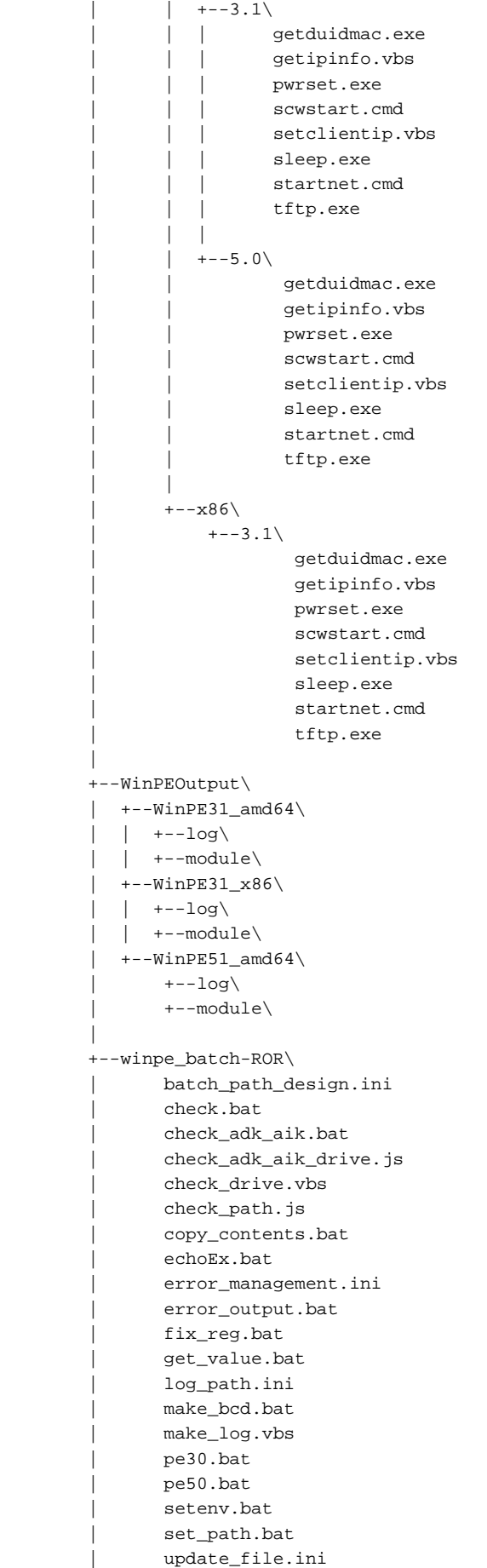

```
winpe_update.bat
 | 
          winpe_make_script\
              error_recovery.bat
               | make_winpe.bat
 | 
         --WinUpdate\
            +--WinPE31_amd64
            +--WinPE31_x86
            +--WinPE51_amd64
```
## **1.7 Advisory Notes for When Executing a Windows PE Creation Script**

The advisory notes for when executing a Windows PE creation script are as follows.

- Execute the script using administrator privileges.
- Do not close the command prompt while executing a Windows PE creation script. There is a chance that the Windows PE will not be created correctly and none of the logs will be output.
- Do not perform a forced termination while executing the Windows PE creation script. There is a chance that the Windows PE will not be created correctly and none of the logs will be output.
- Do not use a single Windows PE creation script to create multiple Windows PEs at the same time. If a single script is executed simultaneously, it may not operate properly.
- If files required for Windows PE creation are not found in the specified locations, an error will occur. It is possible to change the reference path used for the Windows PE creation program in "batch\_path\_design.ini", but the Windows PE creation script and the Windows PE creation program must be on the same drive. For details on "batch\_path\_design.ini", refer to ["Appendix C](#page-65-0) [batch\\_path\\_design.ini](#page-65-0)".
- Use the default values for all of the file names and folder names used in the Windows PE creation script. If a name is changed, the Windows PE creation script will not operate correctly.
- Do not change the paths of files and folders that exist in WinPEBat. If they are changed, the Windows PE creation script will not operate correctly.
- When copying a Windows PE that was created in a Windows environment for work to a Linux manager, the necessary access privileges are given below.

Confirm the access privileges after copying the Windows PE to the Linux manager using OS administrator privileges (root).

- Access Privileges: -rwx------

## <span id="page-26-0"></span>**Chapter 2 Flow of Operations Using Resource Orchestrator**

This section explains the flow of operations for using Resource Orchestrator.

#### **Before you begin**

**Installing the Resource Orchestrator Manager**

#### **When Using Cloud Edition**

Refer to steps 1 - 2 in "1.1 Preparations" in the "Quick Start Guide CE".

#### **When Using Virtual Edition**

Refer to steps 1 - 4 in "Chapter 1 Flow of Setup for Resource Orchestrator" in the "Setup Guide VE".

#### **Confirm the Existence of a Windows PE**

Confirm the existence of a Windows PE on the Resource Orchestrator manager.

Refer to "[3.1 Confirming the Existence of a Windows PE](#page-28-0)".

#### **Procedure**

• Create a Windows PE

Create a Windows PE in the Windows environment for work and place it on the Resource Orchestrator manager.

The flow of Windows PE creation is given below.

#### Figure 2.1 Flow Up to Placing a Windows PE on a Resource Orchestrator Manager

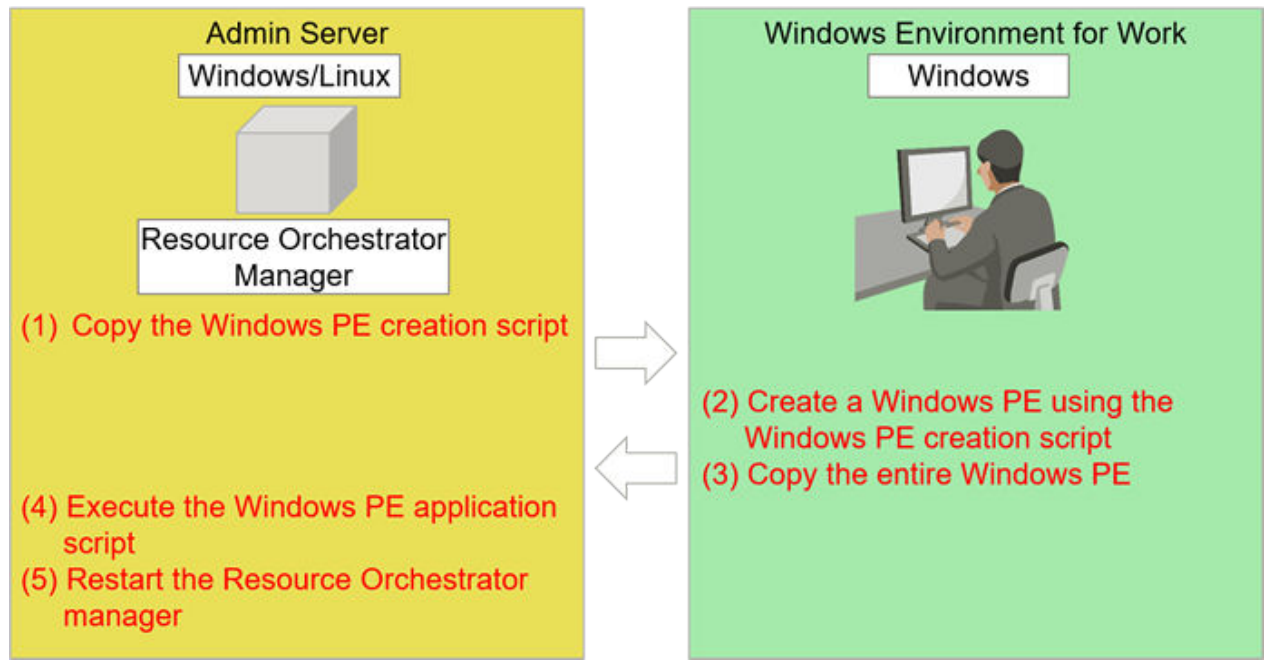

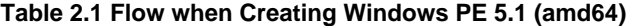

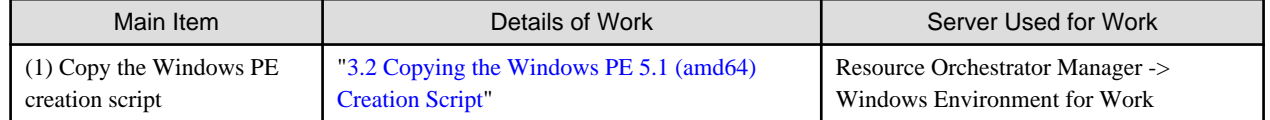

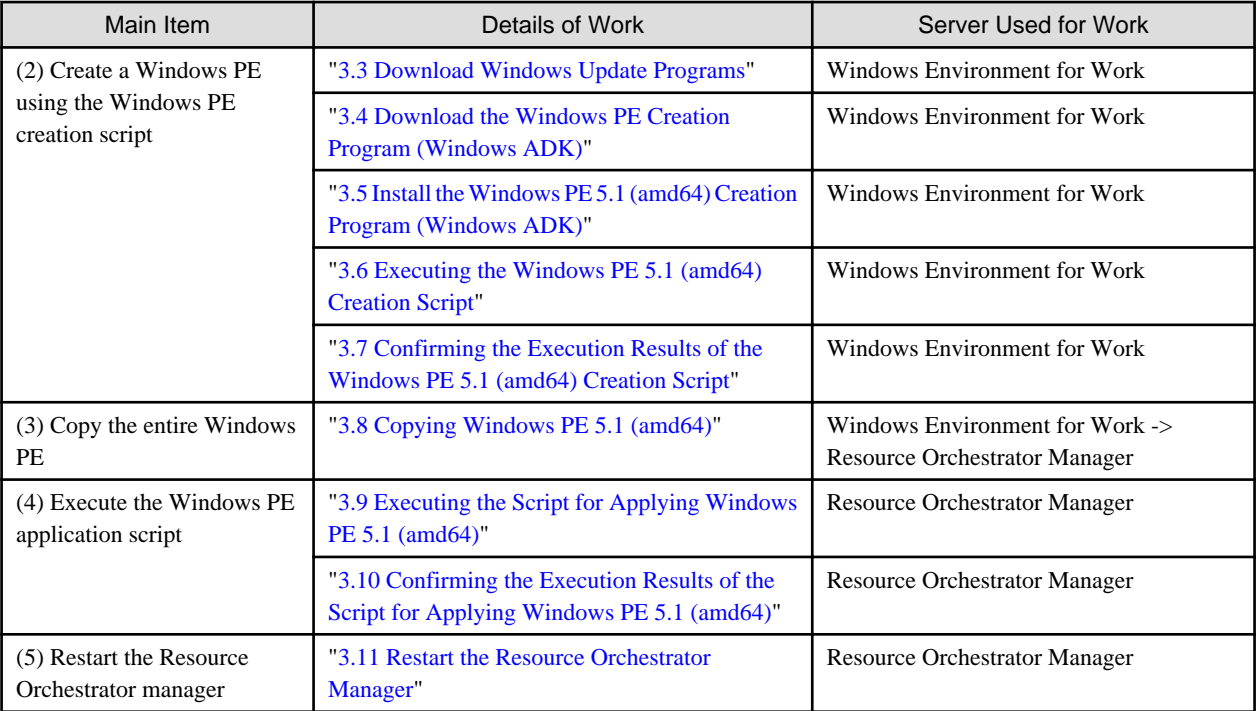

## **I**Information

- When managing servers that do not support Windows PE 5.1 (amd64), refer to the creation procedures in "[Appendix A Creation](#page-53-0) [Procedure for Windows PE 3.1 \(amd64\)"](#page-53-0) or "[Appendix B Creation Procedure for Windows PE 3.1 \(x86\)](#page-59-0)".

- A general estimate of the execution time for a Windows PE creation script is 60 minutes. This time is only a general estimate, and the actual time will vary depending on the execution environment and servers involved. 

#### **What to do next**

a a a an  $\ddot{\phantom{a}}$ 

#### **Register Managed Servers with Resource Orchestrator**

. . . . . . . . . . . . . . . . .

#### **When Using Cloud Edition**

Refer to step 3 and later in "Chapter 1 Resource Orchestrator Setup Procedure" in the "Quick Start Guide CE".

#### **When Using Virtual Edition**

Refer to step 5 and later in "Chapter 1 Flow of Setup for Resource Orchestrator" in the "Setup Guide VE".

## <span id="page-28-0"></span>**Chapter 3 Creation Procedure for Windows PE 5.1 (amd64)**

. . . . . . . . . . . . . . . . . .

. . . . . . . . . . . . . . . .

 $\mathbf{z}$  and  $\mathbf{z}$ 

This appendix provides an overview of the creation procedure for Windows PE 5.1 (amd64).

### **3.1 Confirming the Existence of a Windows PE**

Confirm the existence of a Windows PE on the Resource Orchestrator manager.

#### **Procedure**

• Execute the following command:

[Windows Manager]

**Installation\_folder\SVROR\Manager\bin\rcxadm image list -winpe**

[Linux Manager]

**/opt/FJSVrcvmr/bin/rcxadm image list -winpe**

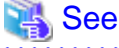

For details on the rcxadm image command, refer to the following:

- When Using Cloud Edition
	- "4.1 rcxadm image" in the "Reference Guide (Command/XML) CE"
- When Using Virtual Edition
	- "4.1 rcxadm image" in the "Reference Guide (Command) VE"

#### **Results**

 $\ddot{\bullet}$  . . .

When Windows PEs do exist on the Resource Orchestrator manager, the versions of the Windows PEs are displayed.

When the Windows PE to use does not exist, perform the following work.

#### **Example**

```
rcxadm image list -winpe
VERSION STATUS
-------------- -----------
Windows PE 5(amd64) Exist
Windows PE 3(amd64) None
Windows PE 3(x86) None
```
### **3.2 Copying the Windows PE 5.1 (amd64) Creation Script**

Copy the Windows PE creation script to the Windows environment for work and deploy it.

#### **Procedure**

1. Copy the Windows PE 5.1 (amd64) creation script

Copy the Windows PE 5.1 (amd64) creation script installed on the Resource Orchestrator manager to the Windows environment for work.

Copy to a path that uses only single-byte alphanumeric characters and underscores.

#### **Copy Source Folder**

- [Windows Manager]

Under Installation\_folder\_of\_the\_Resource\_Orchestrator\_manager\SVROR\Manager\work\_winpe\input

#### <span id="page-29-0"></span>**Copy Source Directory**

- [Linux Manager]
	- Under /opt/FJSVrcvmr/work\_winpe/input

#### **Copy Destination Folder**

- Windows Environment for Work

Work Folder

2. Deploy the Windows PE 5.1 (amd64) Creation Script

Extract the archive (zip) file copied to the work folder.

## **3.3 Download Windows Update Programs**

Download Windows update programs and apply them.

#### **Procedure**

• Download Windows update programs and store them in the following location.

WinPEBat\WinUpdate\WinPE51\_amd64

#### **Table 3.1 Update program for Windows 8.1 for x64-Based Systems (KB2919442)**

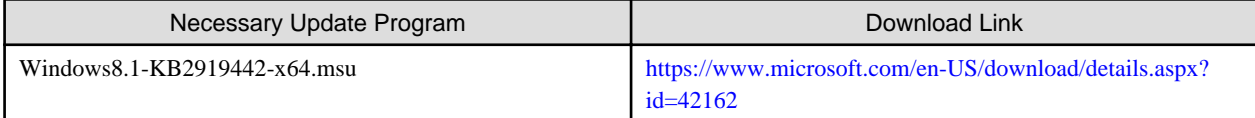

#### **Table 3.2 Windows 8.1 Update for x64-based Systems (KB2919355)**

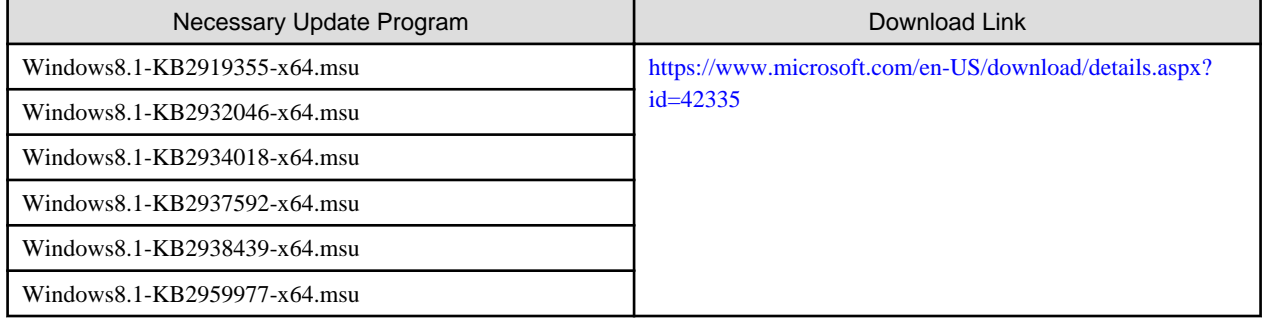

#### **Table 3.3 Update program for Windows Server 2012 R2 (KB2966870)**

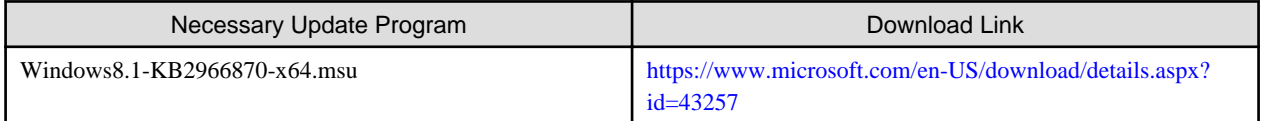

#### **Table 3.4 "0x0000007E" Stop error on a multiple sockets server that is running Windows Server 2012 R2**

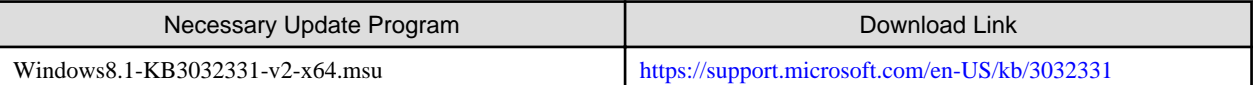

#### **Procedure to Obtain**

- 1. Specify the URL above.
- 2. Click "Hotfix Download Available".
- 3. In "Select hotfix", select the hotfix below.

#### **Product Name**

Windows 8.1 x64 Edition or Windows Server 2012 R2 x64 Edition

#### **Language**

All(Global)

#### <span id="page-30-0"></span>**Environment**

x64

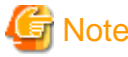

Change the name of the downloaded file to "Windows8.1-KB3032331-v2-x64.msu".

#### **Table 3.5 Update program for Windows 8.1 for x64-Based Systems (KB2938322)**

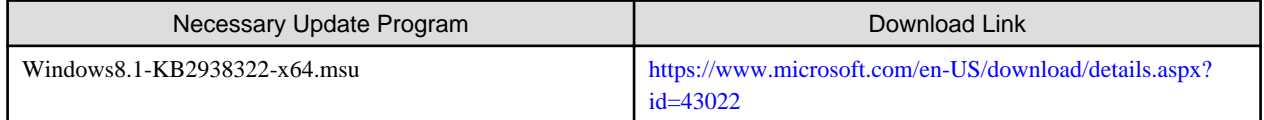

## **3.4 Download the Windows PE Creation Program (Windows ADK)**

Download the Windows PE creation program (Windows ADK).

#### **Procedure**

• Download the Windows PE creation program (Windows ADK).

#### **Table 3.6 Windows PE Creation Program (Windows ADK)**

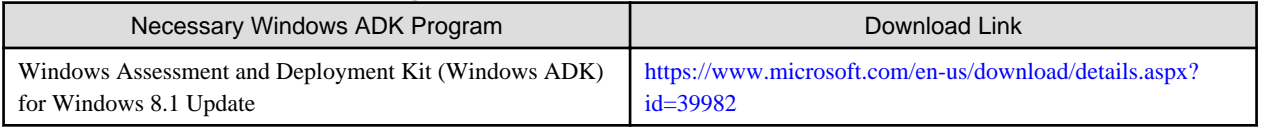

## **3.5 Install the Windows PE 5.1 (amd64) Creation Program (Windows ADK)**

Install the Windows PE 5.1 (amd64) creation program (Windows ADK).

#### **Procedure**

• Install the Windows PE 5.1 (amd64) Creation Program (Windows ADK)

Specify "WinPEBat\WinADK" as the installation path for adksetup.exe.

When executing adksetup.exe, select Deployment Tool and Windows PE from the Windows ADK.

## **3.6 Executing the Windows PE 5.1 (amd64) Creation Script**

Execute the Windows PE 5.1 (amd64) creation script, and create Windows PE 5.1 (amd64).

#### **Procedure**

- 1. Using the command prompt, move to WinPEBat\winpe\_make\_script.
- 2. Execute the following command:

**make\_winpe.bat amd64 pe51**

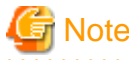

The advisory notes for when executing a Windows PE creation script are as follows.

- Execute the script using administrator privileges.
- Do not close the command prompt while executing a Windows PE creation script. There is a chance that the Windows PE will not be created correctly and none of the logs will be output.
- <span id="page-31-0"></span>- Do not perform a forced termination while executing the Windows PE creation script. There is a chance that the Windows PE will not be created correctly and none of the logs will be output.
- Do not use a single Windows PE creation script to create multiple Windows PEs at the same time. If a single script is executed simultaneously, it may not operate properly.
- If files required for Windows PE creation are not found in the specified locations, an error will occur. It is possible to change the reference path used for the Windows PE creation program in "batch\_path\_design.ini", but the Windows PE creation script and the Windows PE creation program must be on the same drive. For details on "batch\_path\_design.ini", refer to "[Appendix C](#page-65-0) batch path design.ini".
- Use the default values for all of the file names and folder names used in the Windows PE creation script. If a name is changed, the Windows PE creation script will not operate correctly.
- Do not change the paths of files and folders that exist in WinPEBat. If they are changed, the Windows PE creation script will not operate correctly.

## Information

- A general estimate of the execution time for a Windows PE creation script is 60 minutes. This time is only a general estimate, and the actual time will vary depending on the execution environment and servers involved.

## **3.7 Confirming the Execution Results of the Windows PE 5.1 (amd64) Creation Script**

Confirm that the Windows PE 5.1 (amd64) creation script completed normally.

#### **Procedure**

1. Confirm Output on the Command Prompt Used to Execute make\_winpe.bat

When the make\_winpe.bat command was executed successfully, confirm that the message "Execution of make\_winpe.bat successfully." has been output.

2. Confirm Output of the Specified File

After executing the Windows PE 5.1 (amd64) creation script, confirm that the specified file has been output in the output destination folder.

#### **Output Destination Folder**

WinPEBat\WinPEOutput\WinPE51\_amd64\module\output\WPA002

#### **Output Files**

- boot.sdi
- bootmgfw.efi
- bootmgr.exe
- pxeboot.n12
- winpe.bcd
- winpe.wim

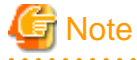

When execution of the make\_winpe.bat command is not successful, an error number and an error message are output in the command prompt. Refer to "[Chapter 4 Messages](#page-35-0)" and ["Chapter 5 Troubleshooting](#page-51-0)" and take corrective action.

## <span id="page-32-0"></span>**3.8 Copying Windows PE 5.1 (amd64)**

Copy the Windows PE to the Resource Orchestrator manager.

#### **Procedure**

• Copy the Windows PE created in the Windows environment for work to the Resource Orchestrator manager.

#### **Copy Source Folder**

- Windows Environment for Work

Work Folder\WinPEBat\WinPEOutput\WinPE51\_amd64

#### **Copy Destination Folder**

- [Windows Manager]

Installation\_folder\_of\_the\_Resource\_Orchestrator\_manager\SVROR\Manager\work\_winpe\output\For\_WinPE51\_amd64

#### **Copy Destination Folder**

- [Linux Manager]

/opt/FJSVrcvmr/work\_winpe/output/For\_WinPE51\_amd64

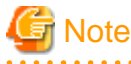

- When copying a Windows PE that was created in a Windows environment for work to a Linux manager, the necessary access privileges are given below.

Confirm the access privileges after copying the Windows PE to the Linux manager using OS administrator privileges (root).

- Access Privileges: -rwx------

## **3.9 Executing the Script for Applying Windows PE 5.1 (amd64)**

Apply Windows PE 5.1 (amd64) to the Resource Orchestrator manager.

#### **Procedure**

• Execute the following command:

[Windows Manager]

```
cd Installation_folder_of_the_Resource_Orchestrator_manager\SVROR\Manager\work_winpe\output
\For_WinPE51_amd64
apply_winpe51_amd64.bat
```
[Linux Manager]

```
cd /opt/FJSVrcvmr/work_winpe/output/For_WinPE51_amd64
./apply_winpe51_amd64.sh
```
## **3.10 Confirming the Execution Results of the Script for Applying Windows PE 5.1 (amd64)**

Confirm that the script for applying Windows PE 5.1 (amd64) completed normally.

#### **Procedure**

• Confirm the Output Results

Check the following file.

#### <span id="page-33-0"></span>**Output Destination Folder**

#### **[Windows Manager]**

Installation\_folder\_of\_the\_Resource\_Orchestrator\_manager\SVROR\Manager\work\_winpe\output\For\_WinPE51\_amd64

#### **Output Destination Folder**

#### **[Linux Manager]**

/opt/FJSVrcvmr/work\_winpe/output/For\_WinPE51\_amd64/

#### **Output Files**

Result.txt

#### **Output Results**

#### **When the script for application succeeded**

A message like the following is displayed:

YYYY/MM/DD mm:hh:ss Successfully.

#### **When the script for application failed**

A message like the following is displayed:

YYYY/MM/DD mm:hh:ss Failed.

### **3.11 Restart the Resource Orchestrator Manager**

Restart the Resource Orchestrator manager.

#### **Procedure**

• Execute the following command:

[Windows Manager]

- When Using Cloud Edition

**Installation\_folder\SVROR\Manager\bin\rcxmgrctl stop Installation\_folder\SVROR\Manager\bin\rcxmgrctl start**

- When Using Virtual Edition

**Installation\_folder\SVROR\Manager\bin\rcxadm mgrctl stop Installation\_folder\SVROR\Manager\bin\rcxadm mgrctl start**

[Linux Manager]

- When Using Cloud Edition

**/opt/FJSVrcvmr/bin/rcxmgrctl stop /opt/FJSVrcvmr/bin/rcxmgrctl start**

- When Using Virtual Edition

**/opt/FJSVrcvmr/bin/rcxadm mgrctl stop /opt/FJSVrcvmr/bin/rcxadm mgrctl start**

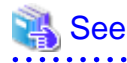

- When Using Cloud Edition
	- For details on the rcxmgrctl command, refer to the following.
	- "5.19 rcxmgrctl" in the "Reference Guide (Command/XML) CE"

- When Using Virtual Edition

For details on the rcxadm mgrctl command, refer to the following.

"5.11 rcxadm mgrctl" in the "Reference Guide (Command) VE"

## <span id="page-35-0"></span>**Chapter 4 Messages**

This chapter explains the messages that may be output by this function.

## **4.1 Error 10XX Series Messages**

This section explains the Error 10XX series messages.

#### **Table 4.1 Error 10XX Series Messages**

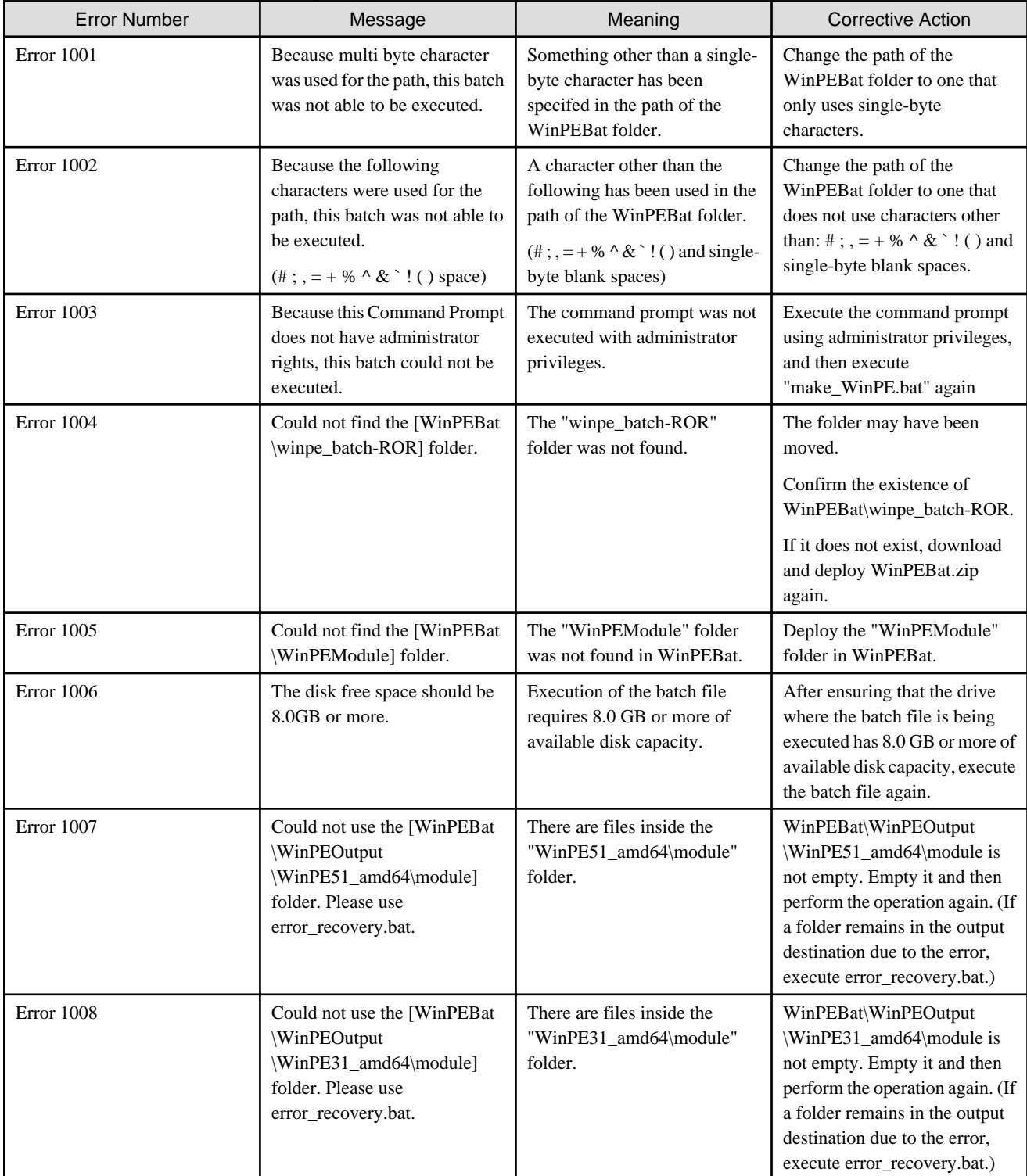

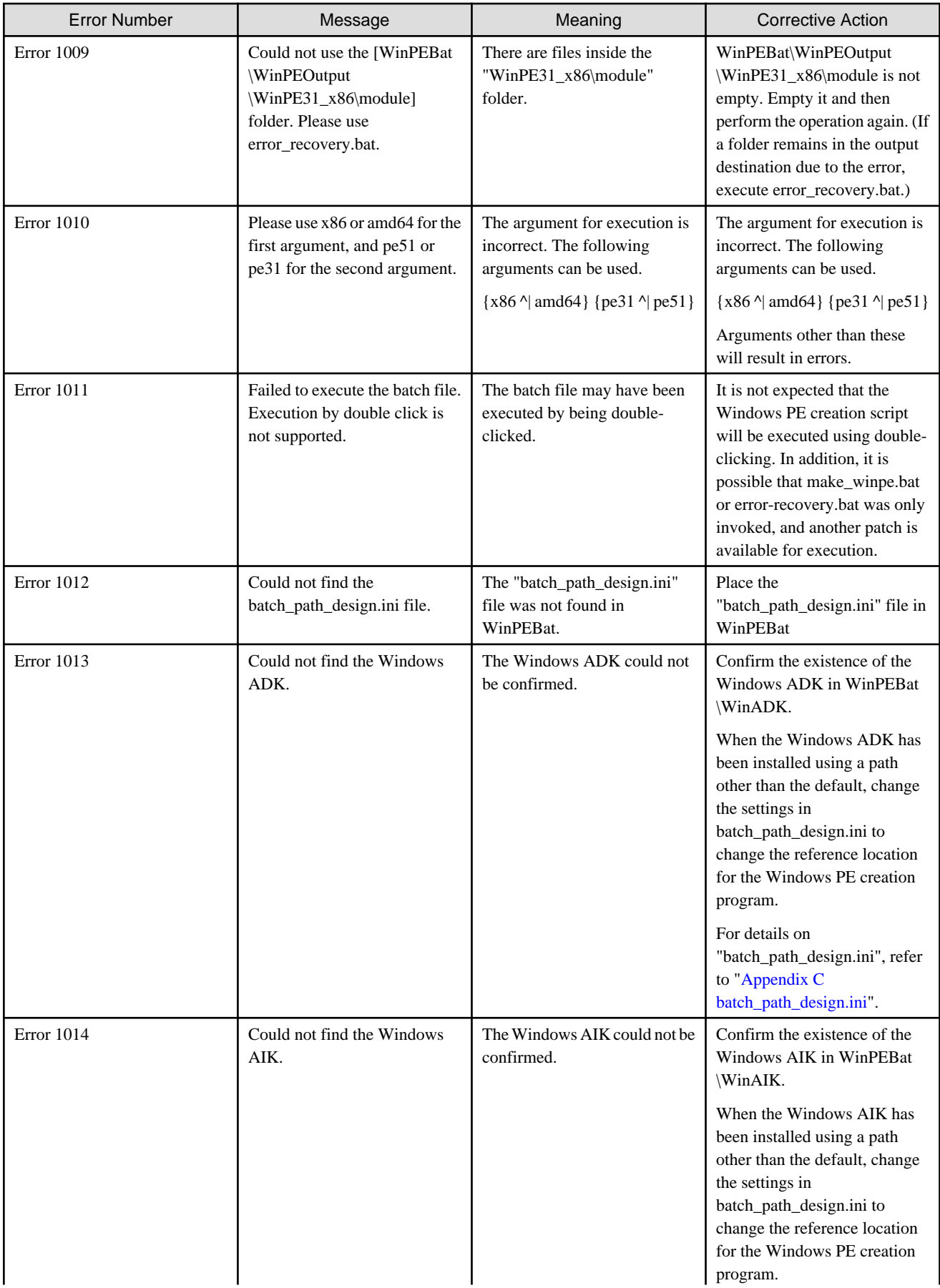

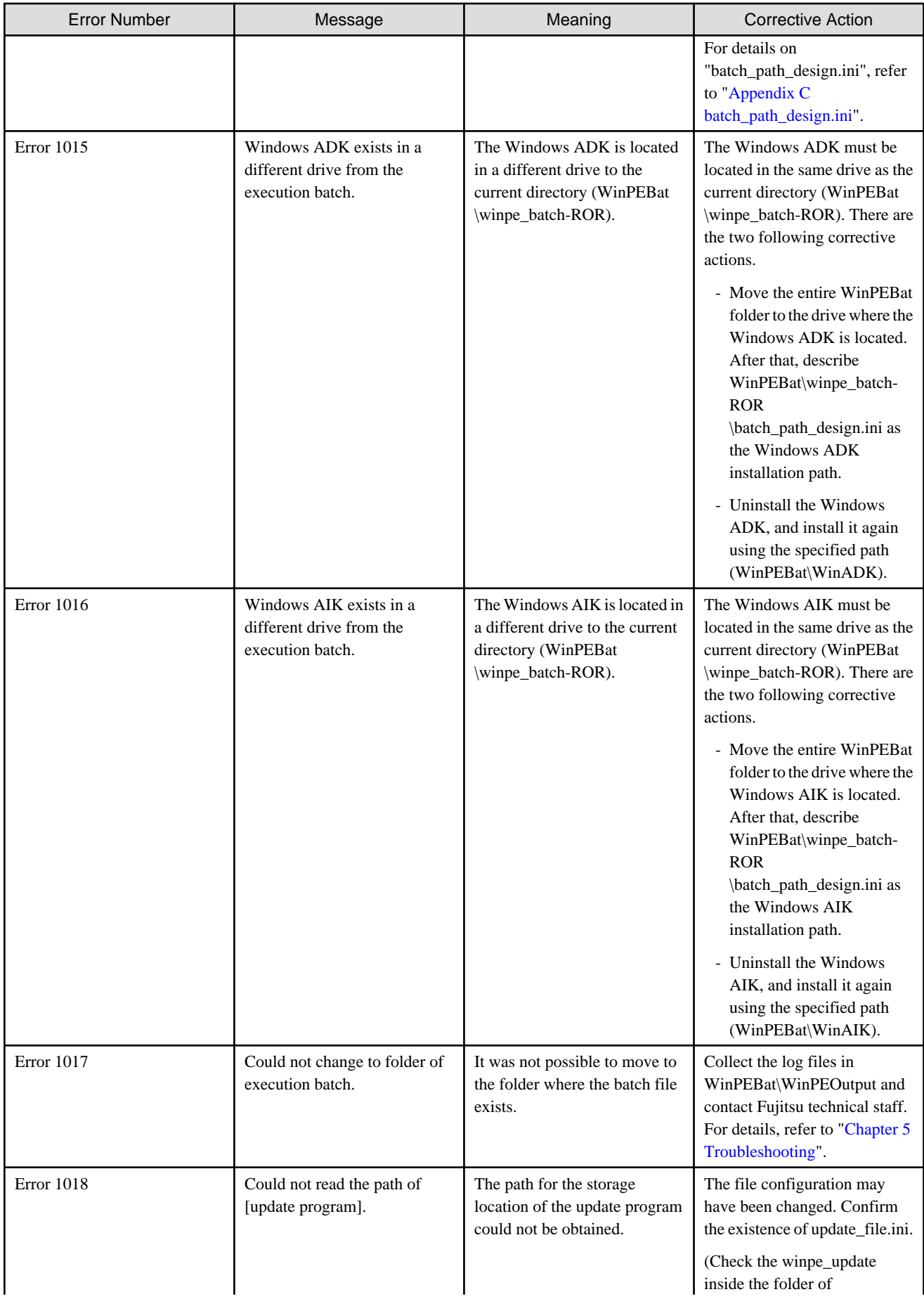

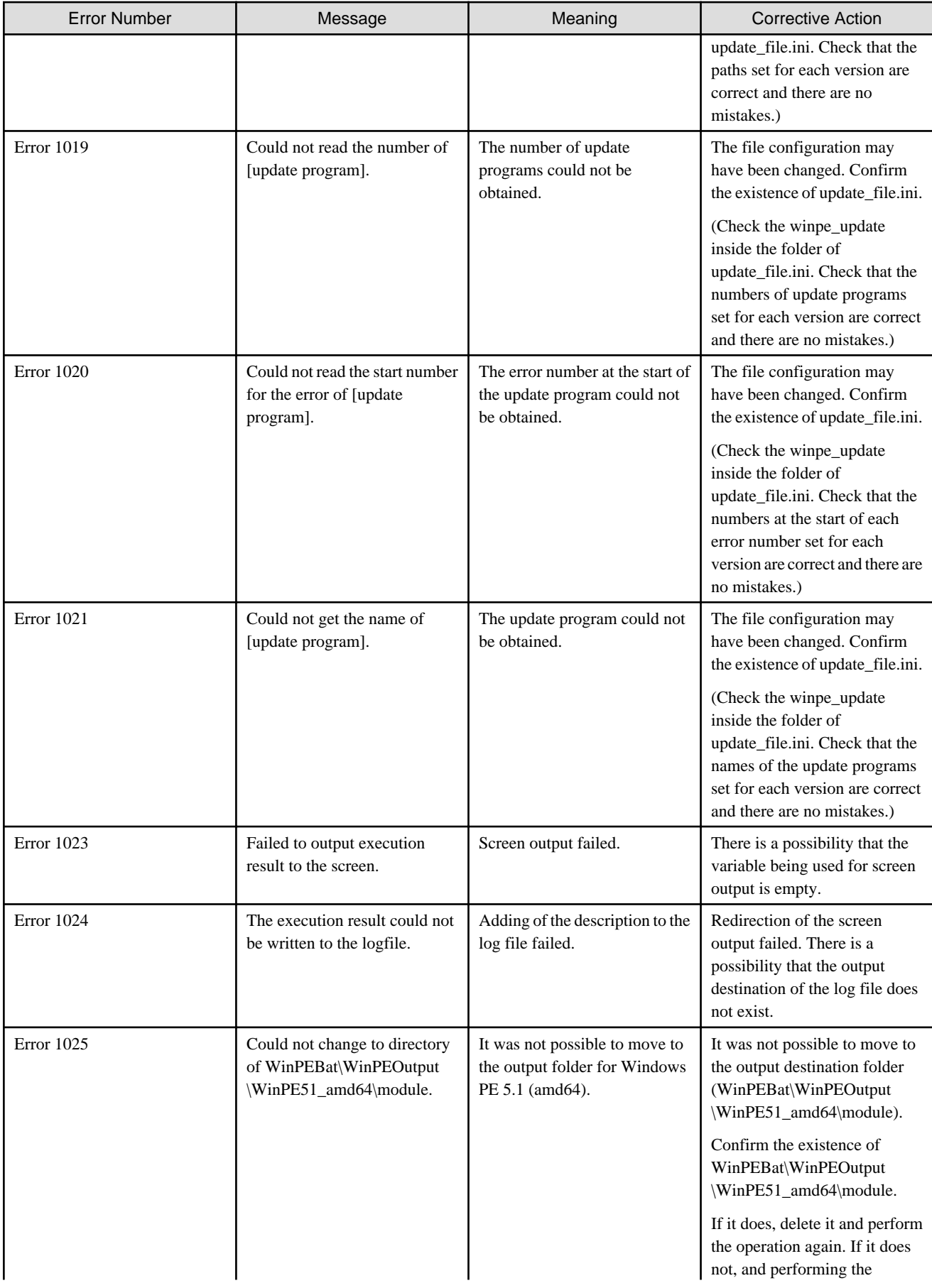

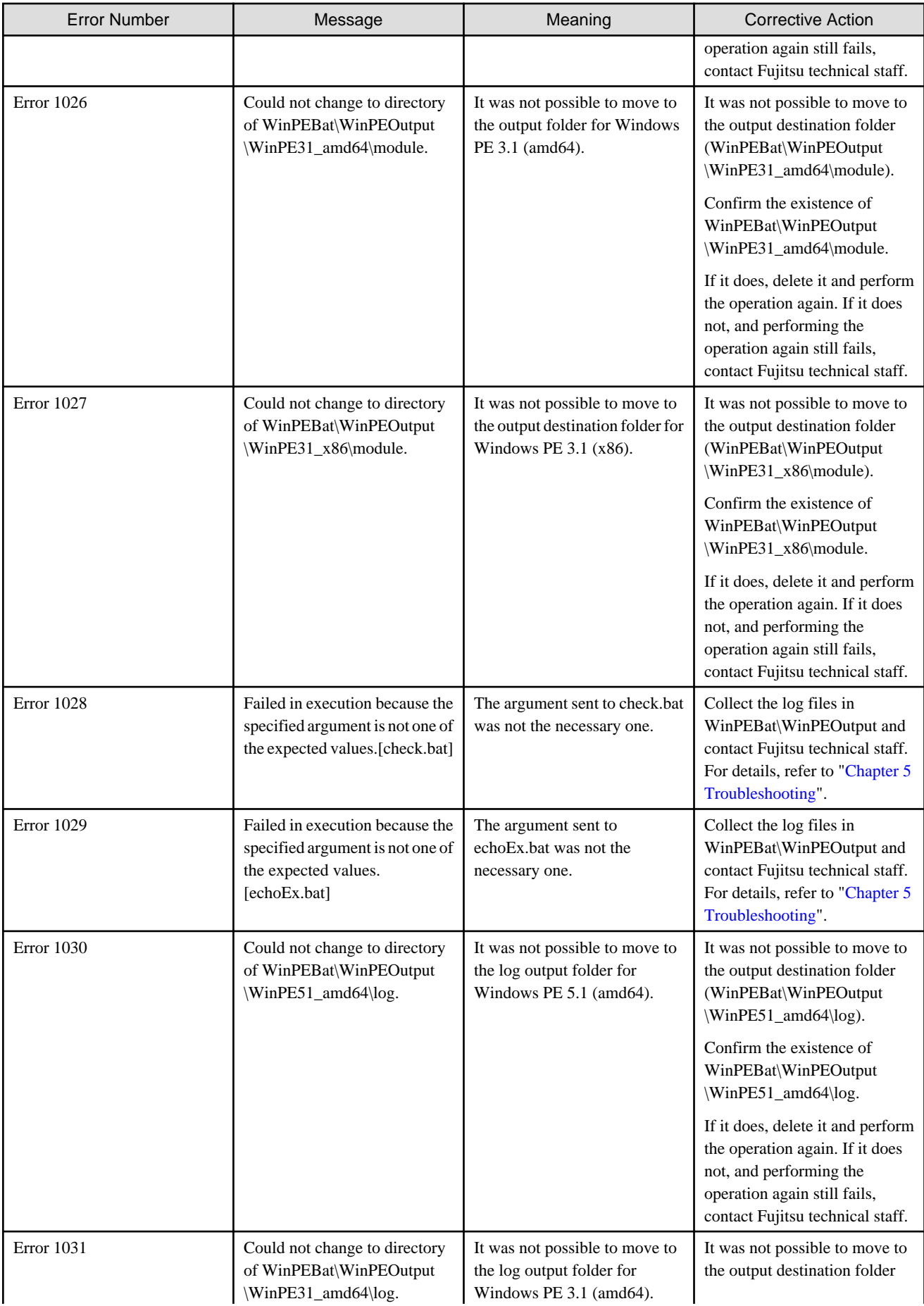

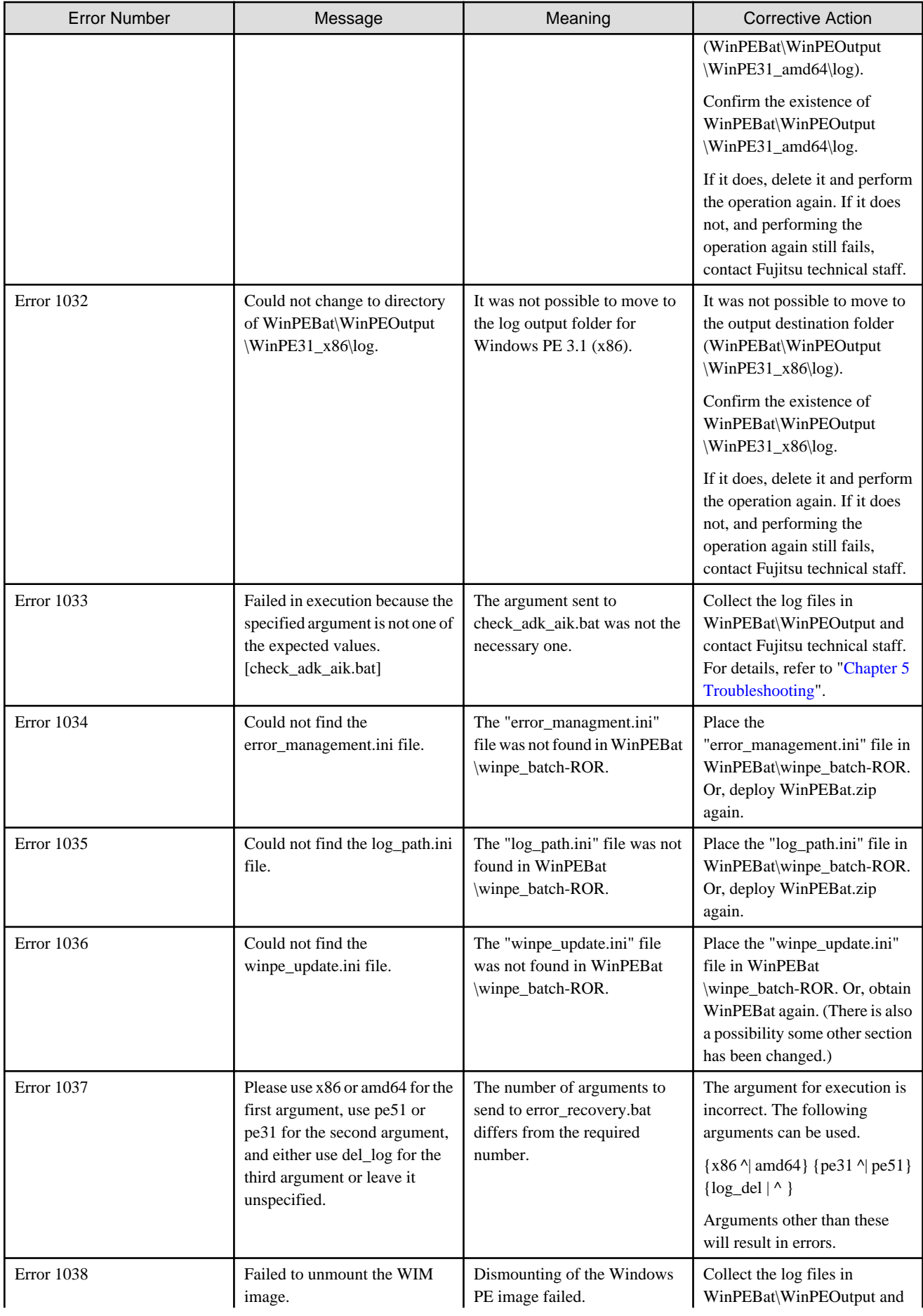

<span id="page-41-0"></span>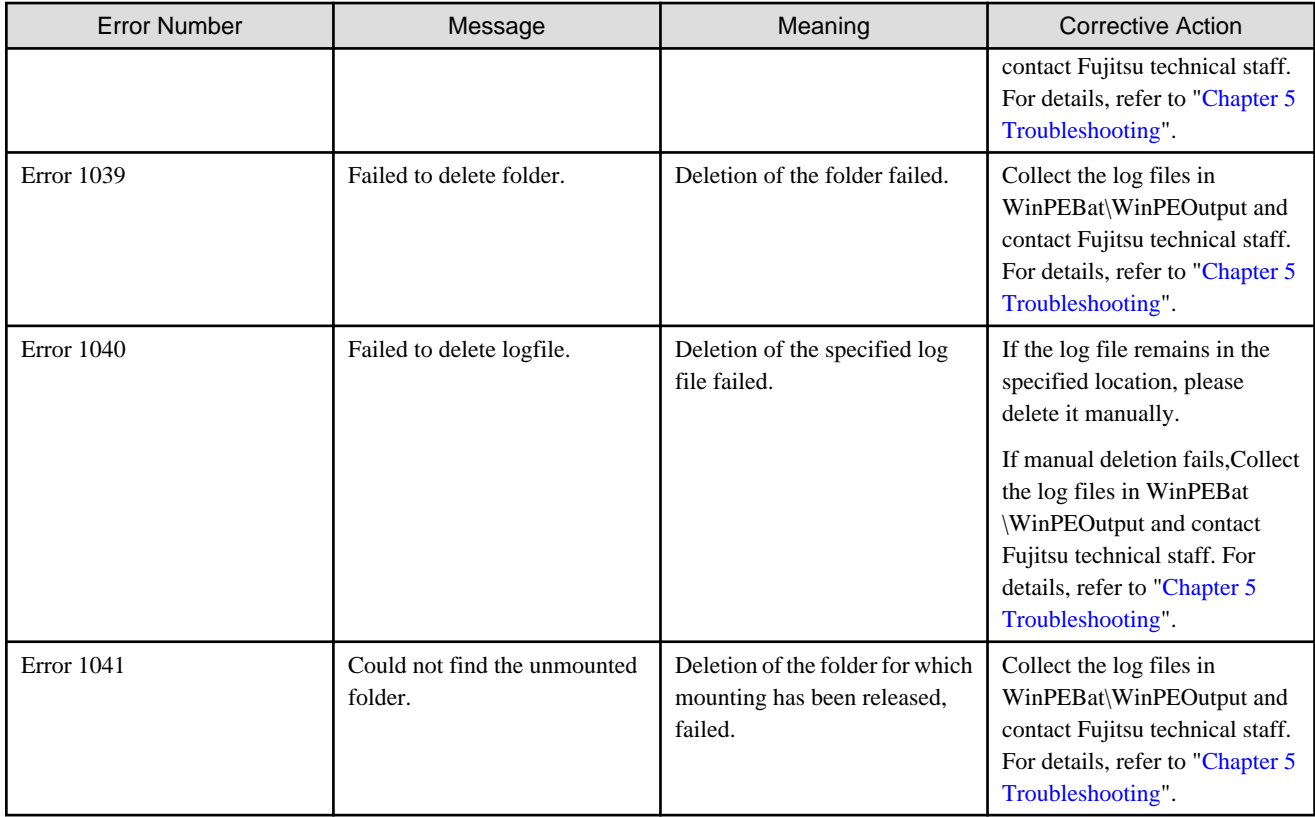

## **4.2 Error 11XX Series Messages**

This section explains the Error 11XX series messages.

#### **Table 4.2 Error 11XX Series Messages**

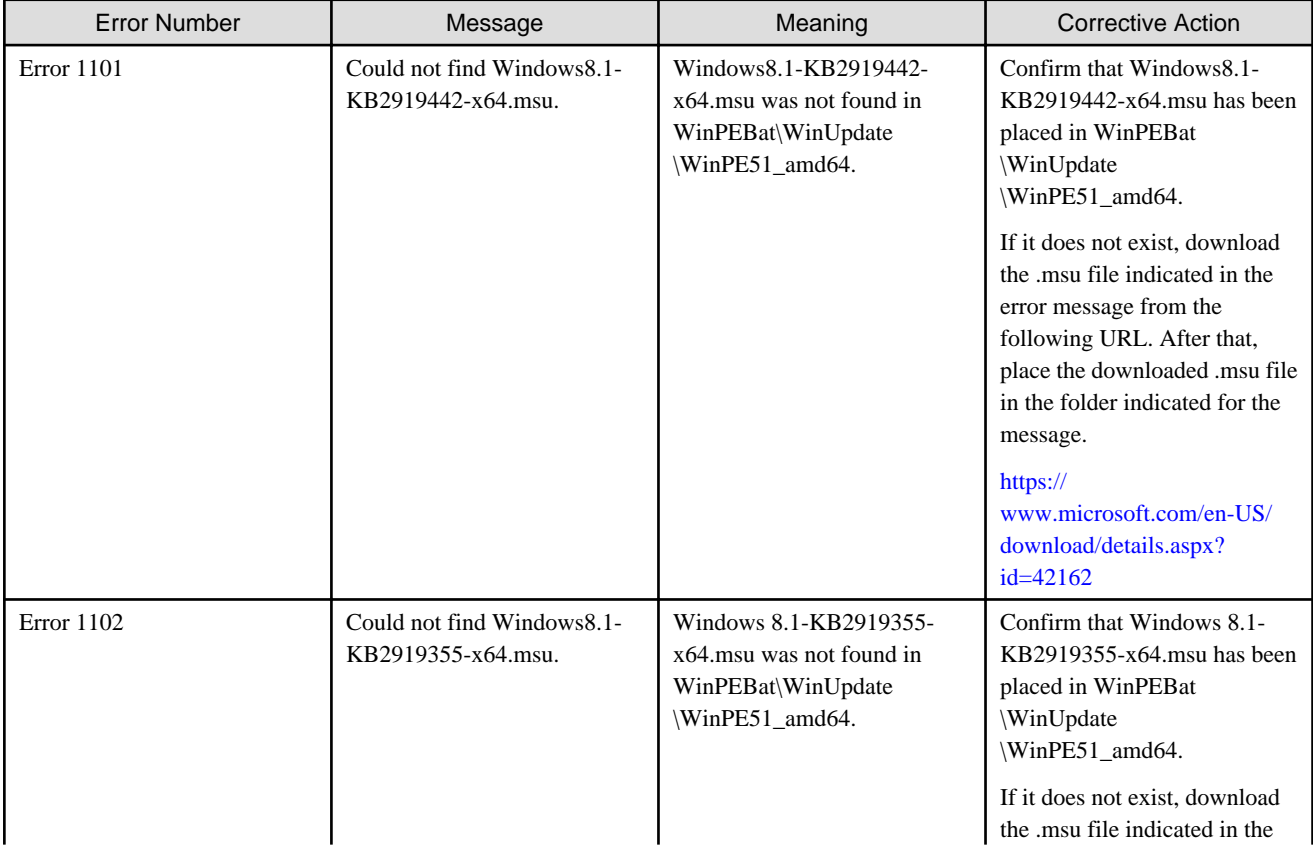

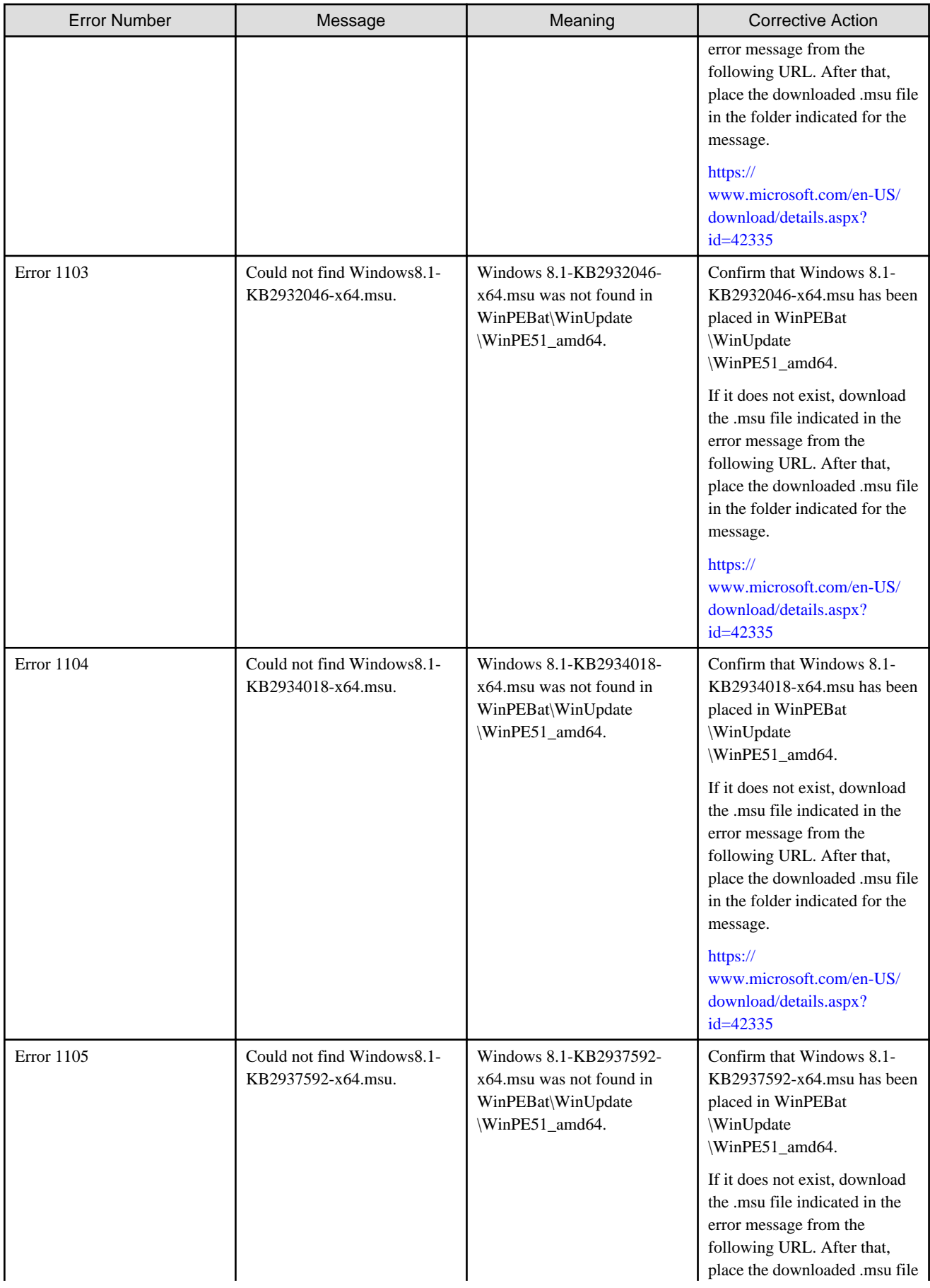

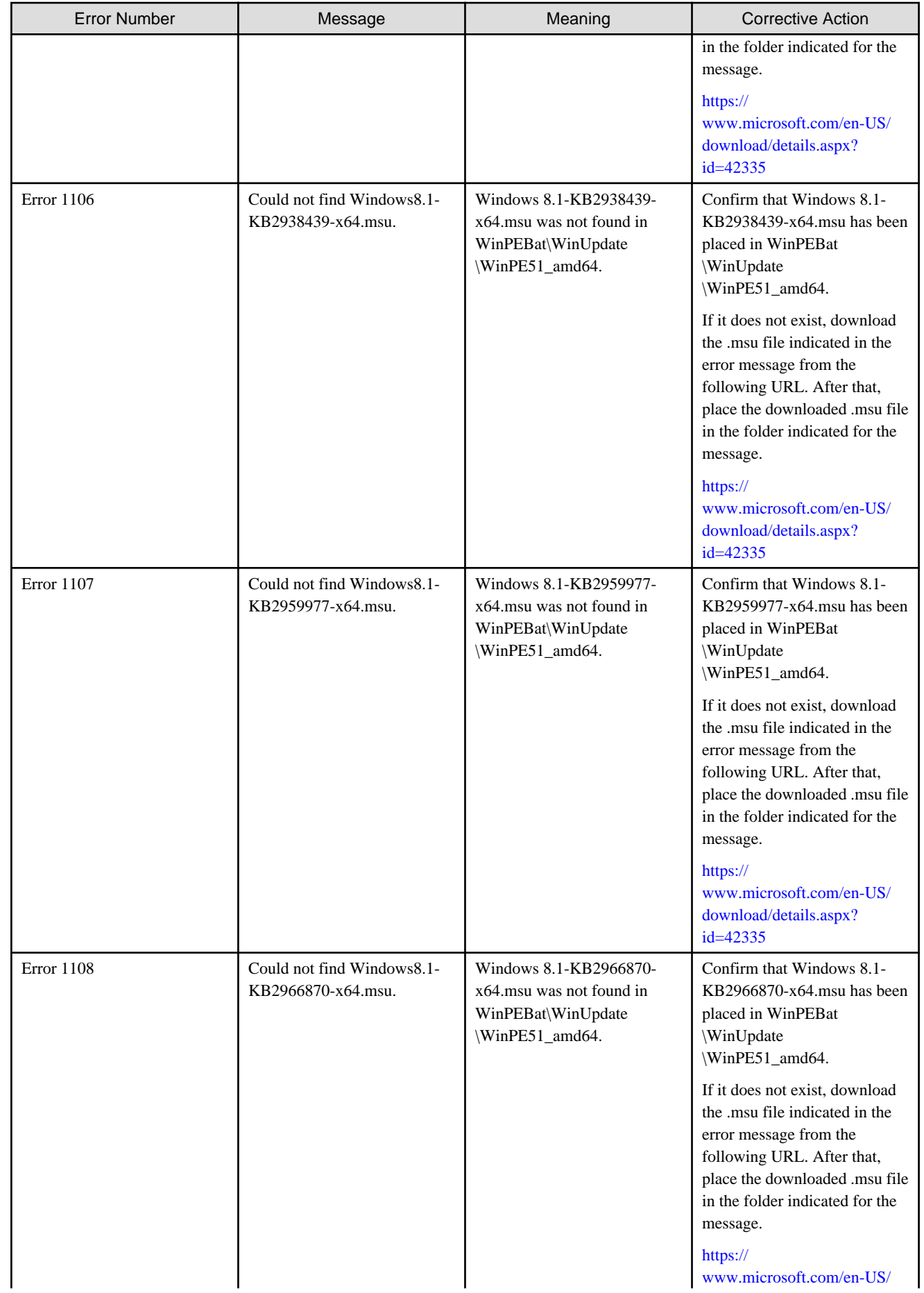

<span id="page-44-0"></span>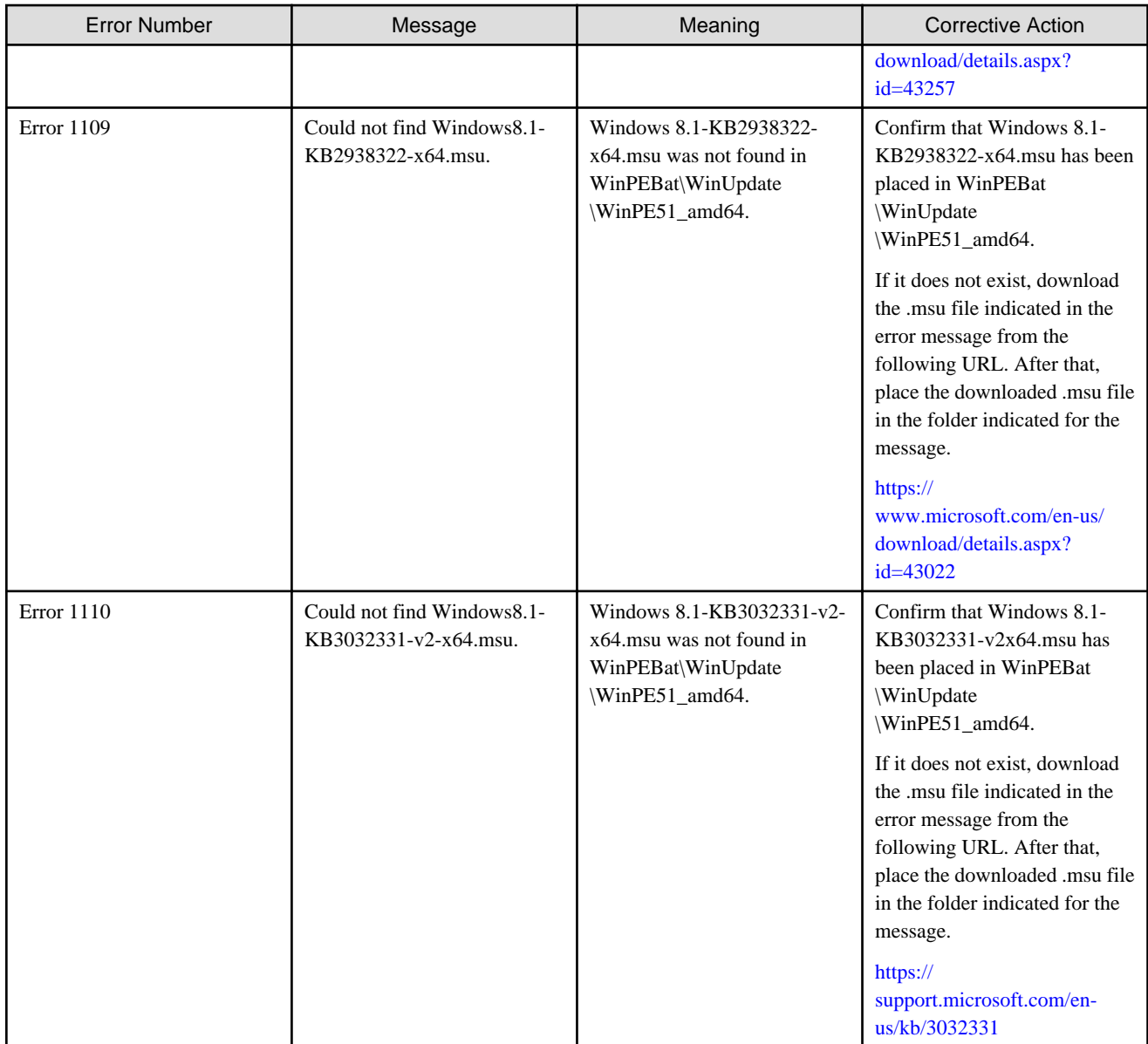

## **4.3 Error 12XX Series Messages**

This section explains the Error 12XX series messages.

#### **Table 4.3 Error 12XX Series Messages**

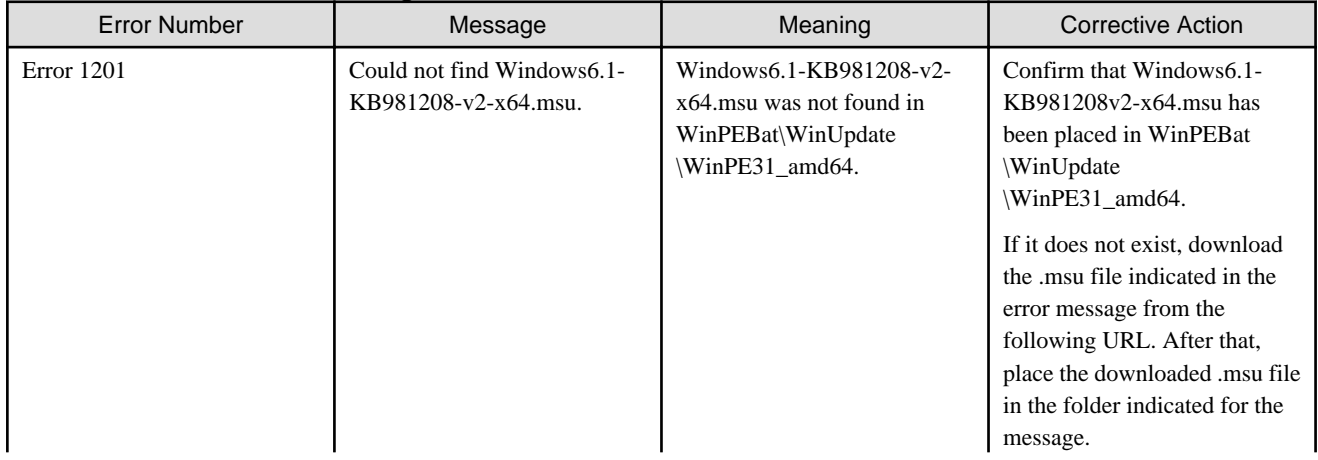

<span id="page-45-0"></span>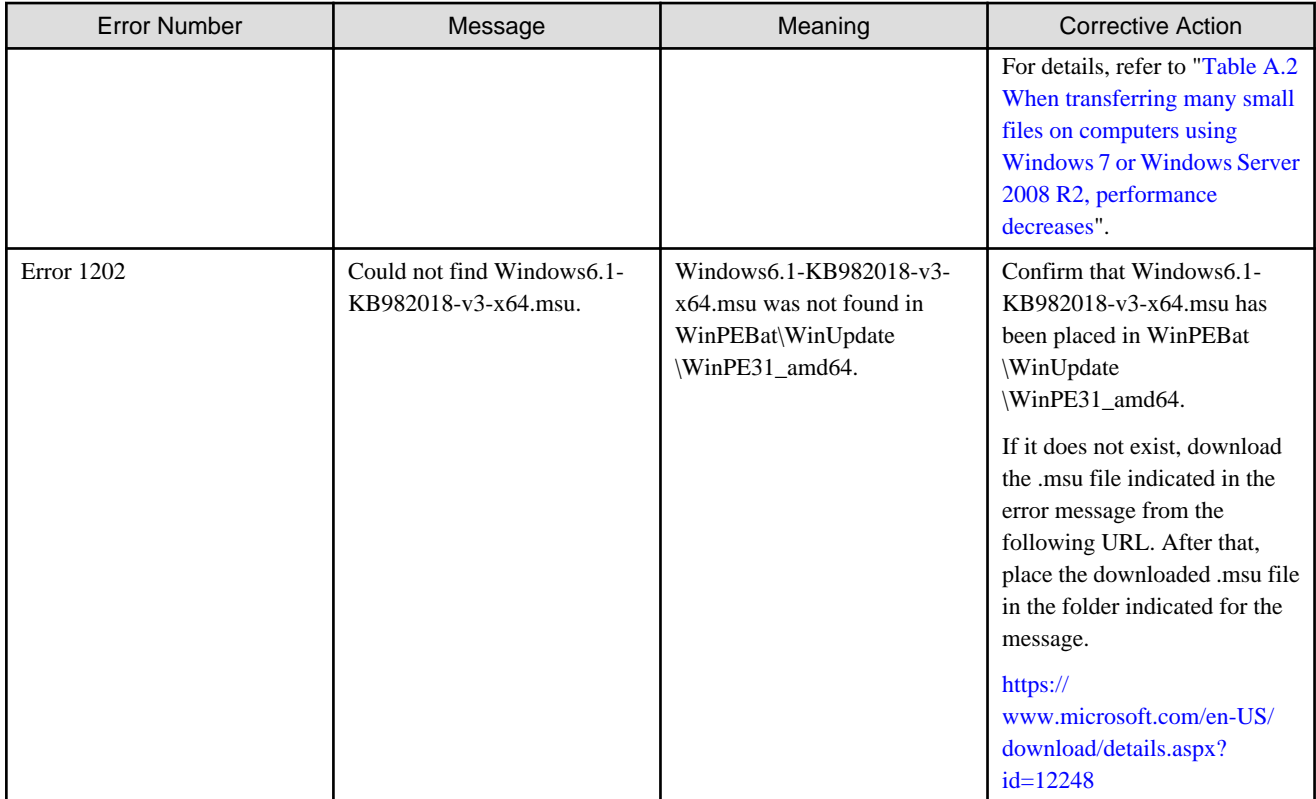

## **4.4 Error 13XX Series Messages**

This section explains the Error 13XX series messages.

#### **Table 4.4 Error 13XX Series Messages**

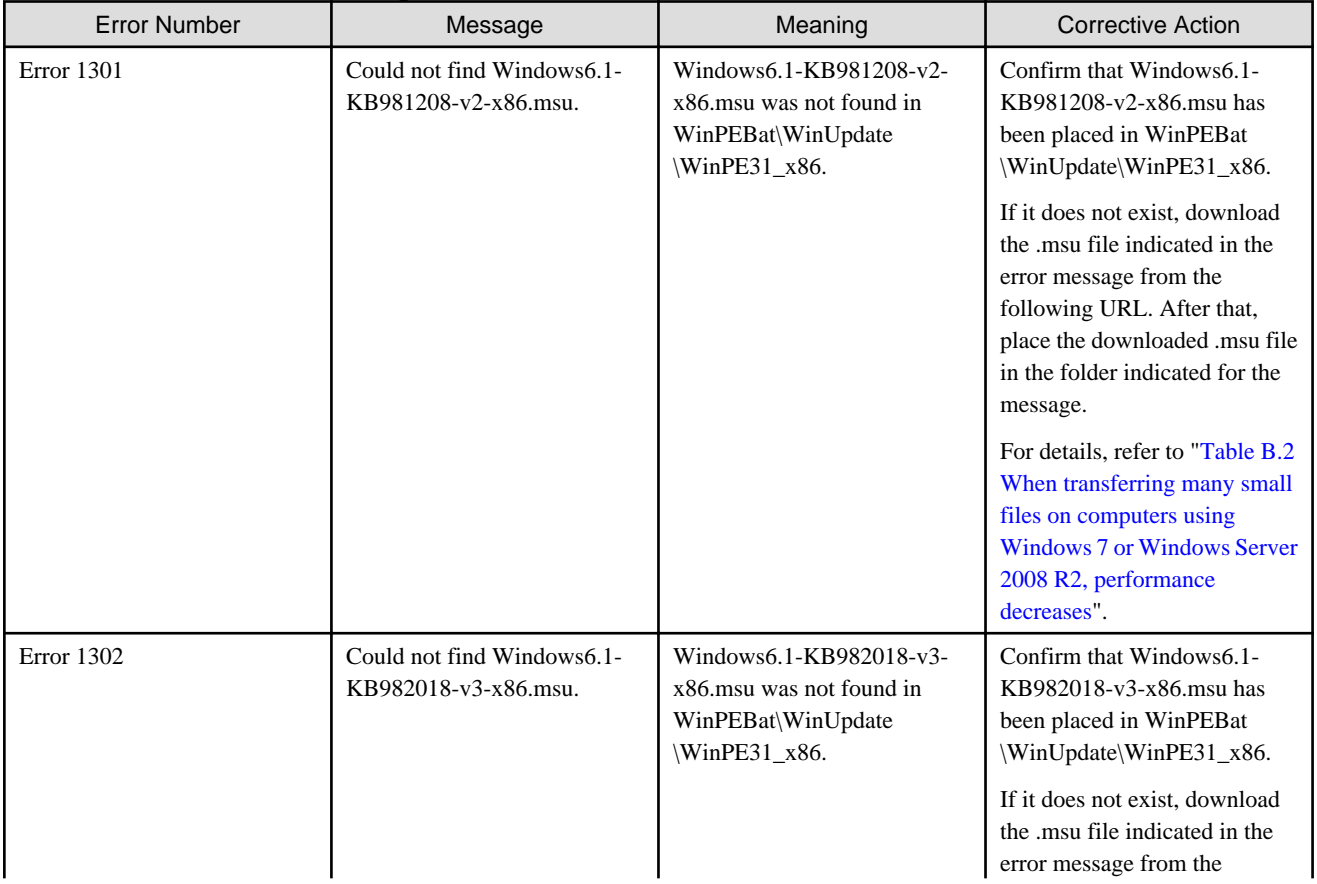

<span id="page-46-0"></span>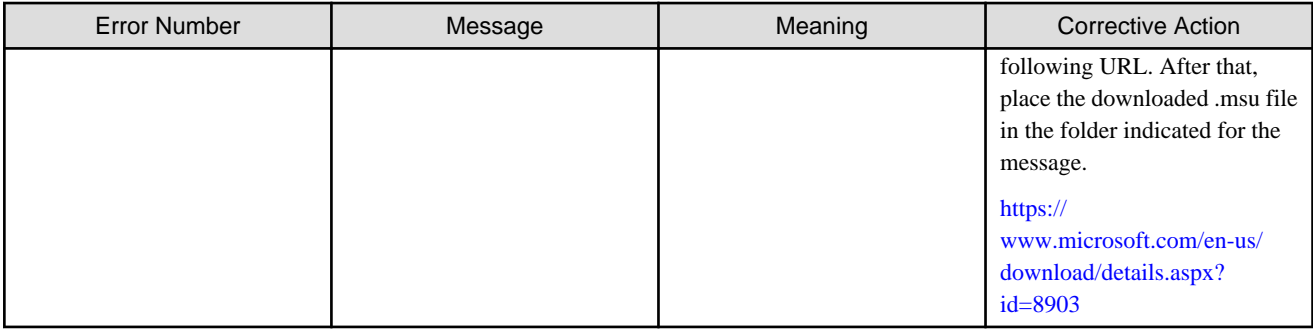

## **4.5 Messages that Require You to Contact Fujitsu Technical Staff**

This section explains the messages that require you to contact Fujitsu technical staff to enable resolution.

#### **When the Following Messages Are Displayed**

Collect the log files in WinPEBat\WinPEOutput and contact Fujitsu technical staff. For details, refer to ["Chapter 5 Troubleshooting"](#page-51-0).

- 4.5.1 Error 20XX Series Messages
- [4.5.2 Error 30XX Series Messages](#page-47-0)
- [4.5.3 Error 40XX Series Messages](#page-47-0)
- [4.5.4 Error 50XX Series Messages](#page-48-0)
- [4.5.5 Error 60XX Series Messages](#page-48-0)
- [4.5.6 Error 70XX Series Messages](#page-48-0)
- [4.5.7 Error 80XX Series Messages](#page-49-0)
- [4.5.8 Error 85XX Series Messages](#page-49-0)
- [4.5.9 Error 90XX Series Messages](#page-49-0)
- [4.5.10 Error 95XX Series Messages](#page-49-0)

### **4.5.1 Error 20XX Series Messages**

This section explains the Error 20XX series messages.

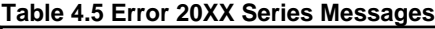

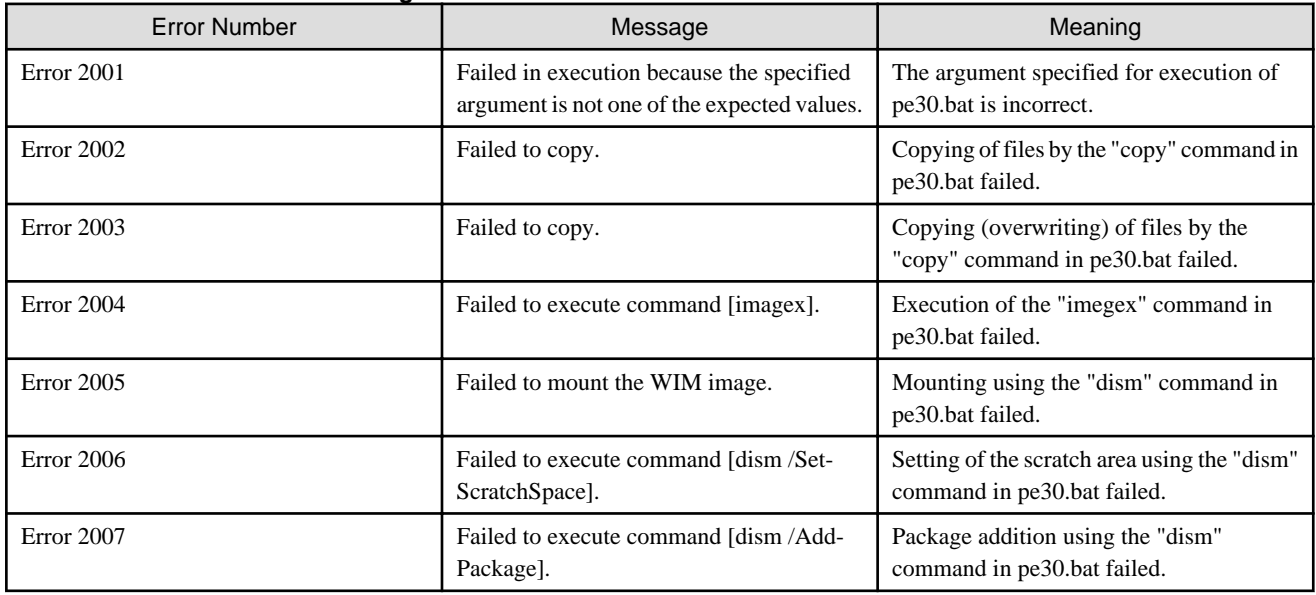

<span id="page-47-0"></span>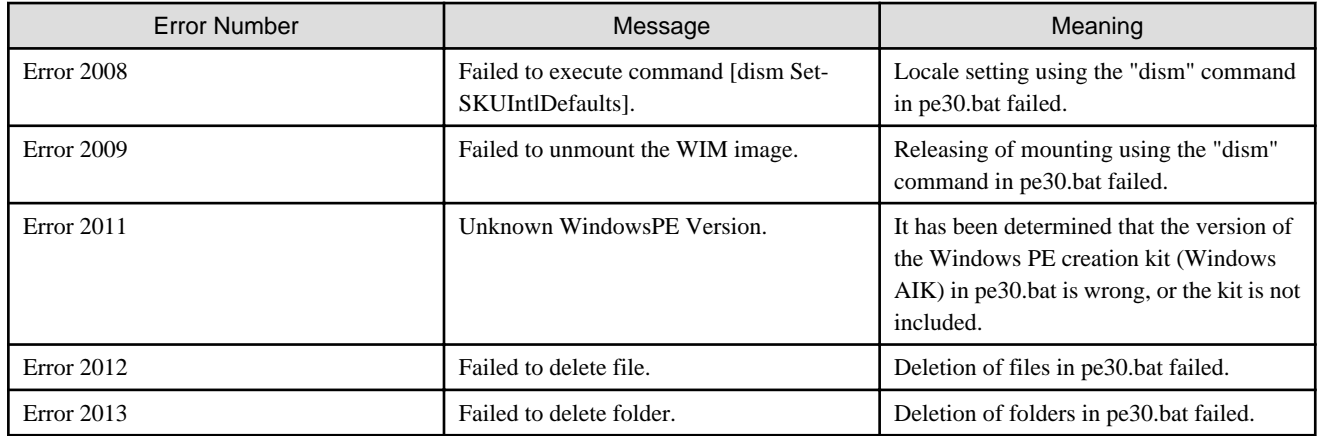

### **4.5.2 Error 30XX Series Messages**

This section explains the Error 30XX series messages.

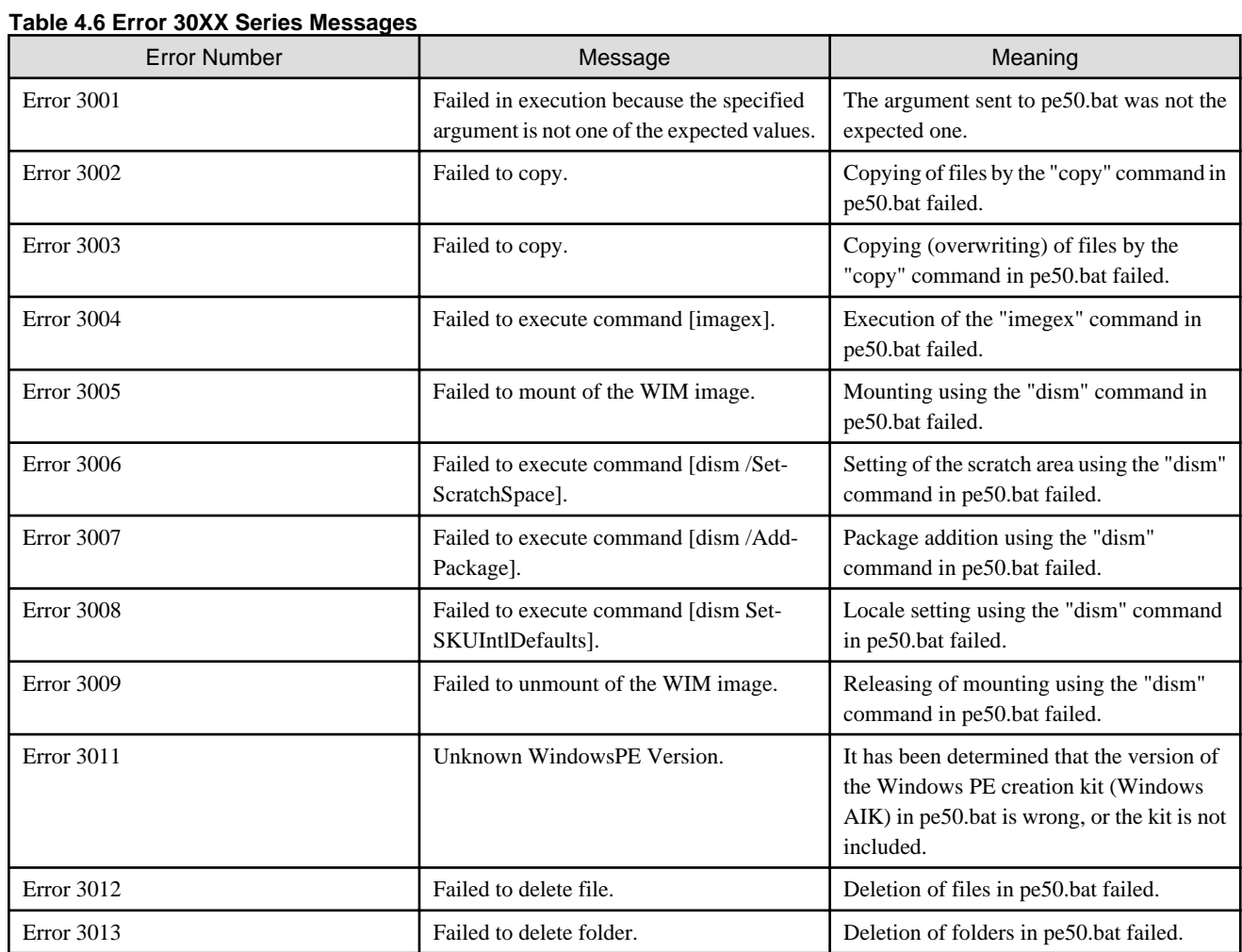

### **4.5.3 Error 40XX Series Messages**

This section explains the Error 40XX series messages.

### **Table 4.7 Error 40XX Series Messages**

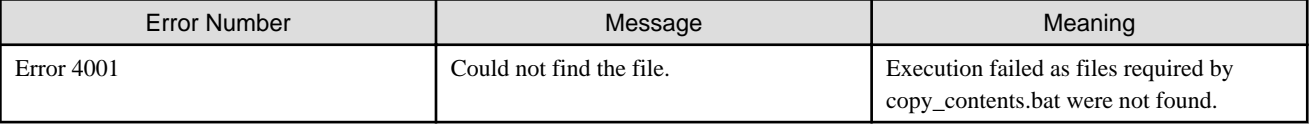

<span id="page-48-0"></span>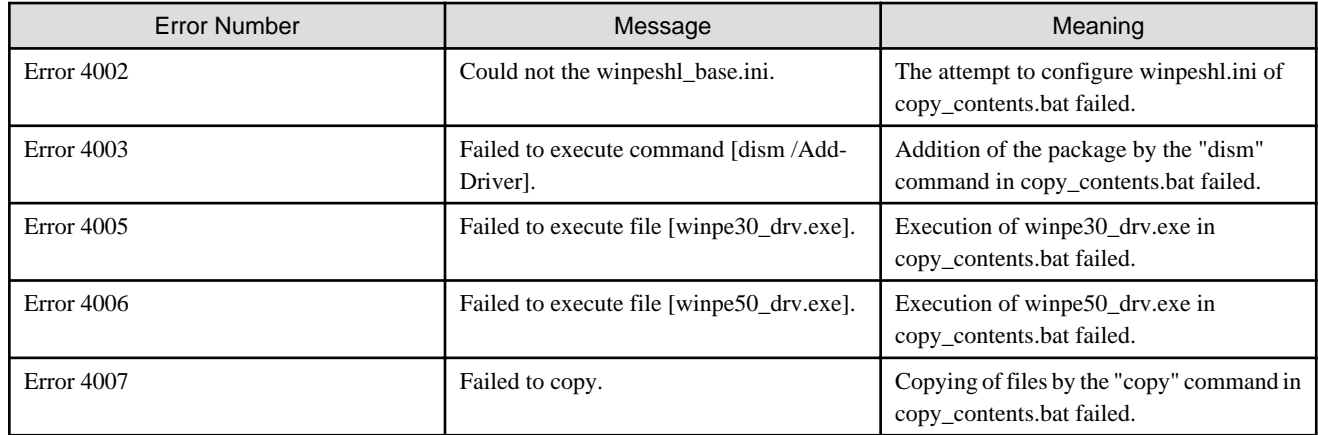

### **4.5.4 Error 50XX Series Messages**

This section explains the Error 50XX series messages.

#### **Table 4.8 Error 50XX Series Messages**

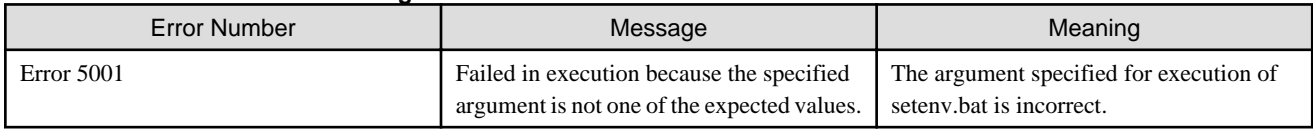

### **4.5.5 Error 60XX Series Messages**

This section explains the Error 60XX series messages.

#### **Table 4.9 Error 60XX Series Messages**

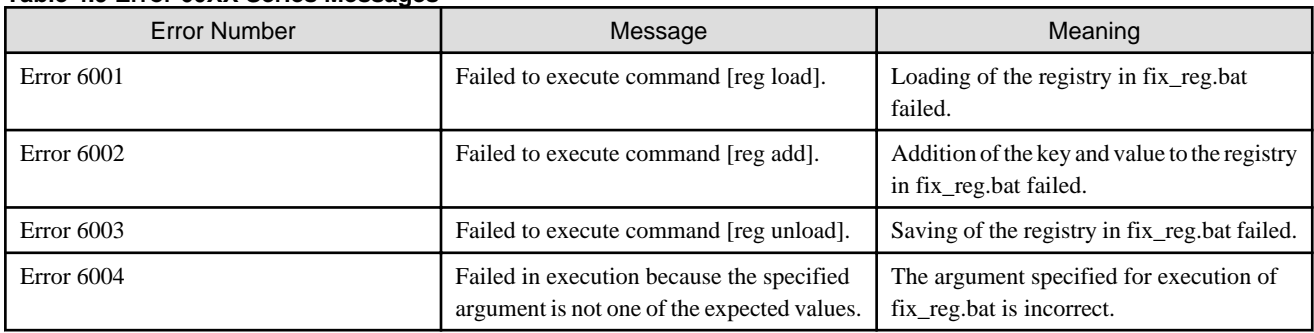

### **4.5.6 Error 70XX Series Messages**

This section explains the Error 70XX series messages.

#### **Table 4.10 Error 70XX Series Messages**

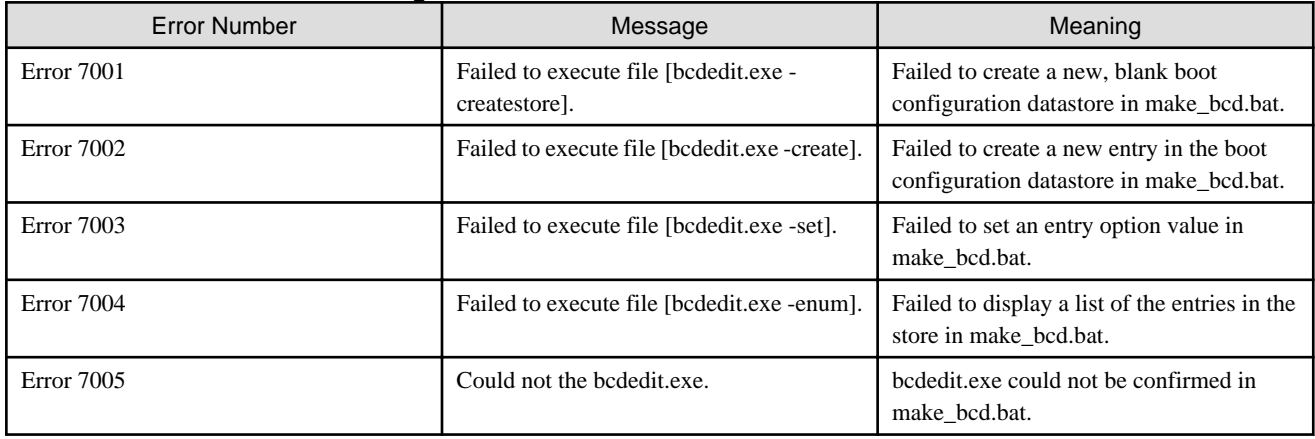

<span id="page-49-0"></span>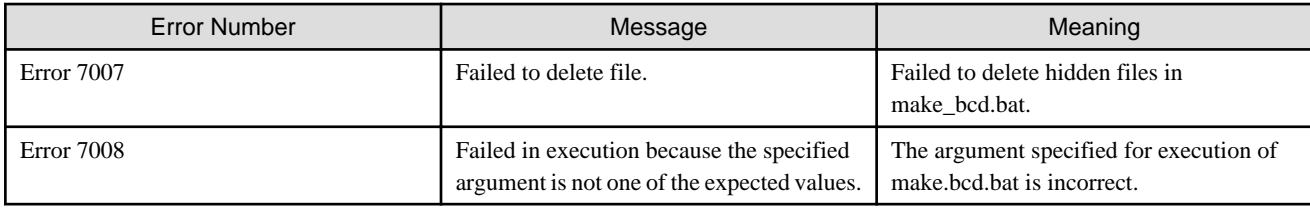

### **4.5.7 Error 80XX Series Messages**

This section explains the Error 80XX series messages.

#### **Table 4.11 Error 80XX Series Messages**

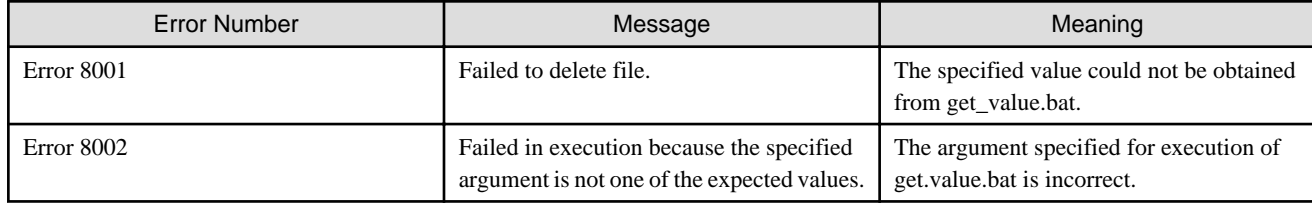

### **4.5.8 Error 85XX Series Messages**

This section explains the Error 85XX series messages.

#### **Table 4.12 Error 85XX Series Messages**

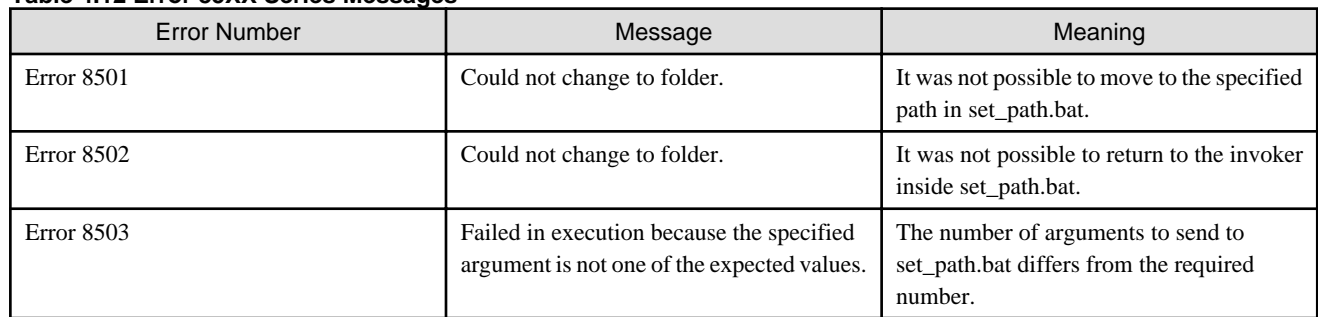

### **4.5.9 Error 90XX Series Messages**

This section explains the Error 90XX series messages.

#### **Table 4.13 Error 90XX Series Messages**

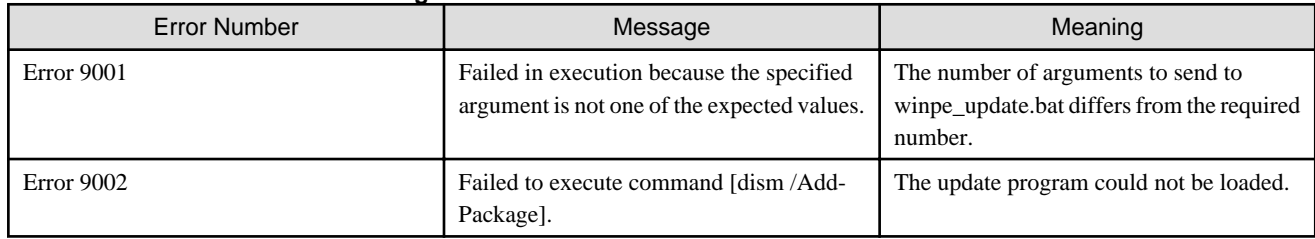

### **4.5.10 Error 95XX Series Messages**

This section explains the Error 95XX series messages.

![](_page_49_Picture_230.jpeg)

### <span id="page-50-0"></span>**4.5.11 Error 9999 Message**

This section explains the Error 9999 message.

#### **Table 4.15 Error 9999 Message**

![](_page_50_Picture_97.jpeg)

## **P** Point

If an error message that is not described in this guide is displayed, perform the corrective action for Error 9999.

## <span id="page-51-0"></span>**Chapter 5 Troubleshooting**

This chapter explains the troubleshooting procedures for when executing a Windows PE creation script.

#### **Collecting Troubleshooting Data**

#### **When an error has occurred while executing a Windows PE creation script**

When an error has occurred while executing a Windows PE creation script, collect the following troubleshooting data, and send it to Fujitsu technical staff.

- Log file for the Windows PE creation script
- Log file of the DISM file inside the Windows ADK/AIK

#### **When an error has occurred during operation after a Windows PE creation script was executed**

When an error has occurred during operation after a Windows PE creation script was executed, collect the following troubleshooting data, and send it to Fujitsu technical staff.

- When Using Cloud Edition

"1.3 Collecting Investigation Data (Cloud Edition)" in "Troubleshooting"

- When Using Virtual Edition

"1.2 Collecting Investigation Data (Virtual Edition)" in "Troubleshooting"

#### **Format of the Windows PE Creation Script Log File**

#### **Log file name**

yyyymmddhhmmss.log (yyyymmddhhmmss indicates the date and time)

#### **Log File Storage Folder**

![](_page_51_Picture_165.jpeg)

#### **Format of Log Files**

![](_page_51_Picture_166.jpeg)

#### **Regarding error\_recovery.bat**

#### **Overview of error\_recovery.bat**

error\_recovery.bat is the batch file for deleting any remaining files or mounts that were being executed when a Windows PE creation script ended abnormally.

These files and mounts remain in the output destination folder (WinPEBat\WinPEOutput) for the version of Windows PE that was being created.

#### **Execution Procedure for error\_recovery.bat**

By specifying the version of Windows PE, it is possible to empty the Windows PE output destination folder to delete.

![](_page_52_Picture_61.jpeg)

#### **Deletion of the Log File Output When Executing make\_winpe.bat**

When deleting log files, add del\_log as the third argument and then execute.

![](_page_52_Picture_62.jpeg)

## <span id="page-53-0"></span>**Appendix A Creation Procedure for Windows PE 3.1 (amd64)**

This section provides an overview of the creation procedure for Windows PE 3.1 (amd64).

## **A.1 Confirming the Existence of a Windows PE**

Confirm the existence of a Windows PE on the Resource Orchestrator manager.

#### **Procedure**

• Execute the following command:

[Windows Manager]

**Installation\_folder\SVROR\Manager\bin\rcxadm image list -winpe**

. . . . . . . . . . . . . . . . . . . .

. **. . . . . . . . . .** 

[Linux Manager]

**/opt/FJSVrcvmr/bin/rcxadm image list -winpe**

![](_page_53_Picture_10.jpeg)

For details on the rcxadm image command, refer to the following:

- When Using Cloud Edition

"4.1 rcxadm image" in the "Reference Guide (Command/XML) CE"

- When Using Virtual Edition
- "4.1 rcxadm image" in the "Reference Guide (Command) VE"

#### **Results**

 $\cdots$ 

When Windows PEs do exist on the Resource Orchestrator manager, the versions of the Windows PEs are displayed.

When the Windows PE to use does not exist, perform the following work.

#### **Example**

```
rcxadm image list -winpe
VERSION STATUS
-------------- -----------
Windows PE 5(amd64) Exist
Windows PE 3(amd64) None
Windows PE 3(x86) None
```
## **A.2 Copying the Windows PE 3.1 (amd64) Creation Script**

Copy the Windows PE creation script to the Windows environment for work and deploy it.

#### **Procedure**

1. Copying the Windows PE 3.1 (amd64) Creation Script

Copy the Windows PE 3.1 (amd64) creation script installed on the Resource Orchestrator manager to the Windows environment for work.

Copy to a path that uses only single-byte alphanumeric characters and underscores.

#### <span id="page-54-0"></span>**Copy Source Folder**

- [Windows Manager]

Under Installation\_folder\_of\_the\_Resource\_Orchestrator\_manager\SVROR\Manager\work\_winpe\input

#### **Copy Source Directory**

- [Linux Manager]

Under /opt/FJSVrcvmr/work\_winpe/input

#### **Copy Destination Folder**

- Windows Environment for Work

Work Folder

2. Deploy the Windows PE 3.1 (amd64) Creation Script

Extract the archive (zip) file copied to the work folder.

## **A.3 Download Windows Update Programs**

Download Windows update programs and apply them.

#### **Procedure**

• Download Windows update programs and store them in the following location.

WinPEBat\WinUpdate\WinPE31\_amd64

#### **Table A.1 Update program for Windows 7 for x64-Based Systems (KB982018)**

![](_page_54_Picture_172.jpeg)

#### **Table A.2 When transferring many small files on computers using Windows 7 or Windows Server 2008 R2, performance decreases**

![](_page_54_Picture_173.jpeg)

## **A.4 Downloading the Windows PE 3.1 (amd64) Creation Program (Windows AIK)**

Download the Windows PE creation program (Windows AIK).

#### **Procedure**

• Download the Windows PE 3.1 (amd64) creation program (Windows AIK).

#### **Table A.3 Windows PE 3.1 (amd64) creation program (Windows AIK)**

![](_page_54_Picture_174.jpeg)

## <span id="page-55-0"></span>**A.5 Installing the Windows PE 3.1 (amd64) Creation Program (Windows AIK)**

Install the Windows PE 3.1 (amd64) creation program (Windows AIK).

#### **Procedure**

- Install the Windows PE 3.1 (amd64) creation program (Windows AIK)
	- Execute from the Windows Automatic Installation Kit (AIK) for Windows 7.
	- Specify "WinPEBat\WinAIK" for the installation path for the Windows Automatic Installation Kit (AIK) for Windows 7.
	- After executing the Windows Automatic Installation Kit (AIK) for Windows 7, apply the Windows Automatic Installation Kit (Windows AIK) supplement for Windows 7.

## **A.6 Executing the Windows PE 3.1 (amd64) Creation Script**

Execute the Windows PE 3.1 (amd64) creation script, and create Windows PE 3.1 (amd64).

#### **Procedure**

- 1. Using the command prompt, move to WinPEBat\winpe\_make\_script.
- 2. Execute the following command:

**make\_winpe.bat amd64 pe31**

![](_page_55_Picture_13.jpeg)

The advisory notes for when executing a Windows PE creation script are as follows.

- Execute the script using administrator privileges.
- Do not close the command prompt while executing a Windows PE creation script. There is a chance that the Windows PE will not be created correctly and none of the logs will be output.

- Do not perform a forced termination while executing the Windows PE creation script. There is a chance that the Windows PE will not be created correctly and none of the logs will be output.
- Do not use a single Windows PE creation script to create multiple Windows PEs at the same time. If a single script is executed simultaneously, it may not operate properly.
- If files required for Windows PE creation are not found in the specified locations, an error will occur. It is possible to change the reference path used for the Windows PE creation program in "batch\_path\_design.ini", but the Windows PE creation script and the Windows PE creation program must be on the same drive. For details on "batch\_path\_design.ini", refer to "[Appendix C](#page-65-0) [batch\\_path\\_design.ini"](#page-65-0).
- Use the default values for all of the file names and folder names used in the Windows PE creation script. If a name is changed, the Windows PE creation script will not operate correctly.
- Do not change the paths of files and folders that exist in WinPEBat. If they are changed, the Windows PE creation script will not operate correctly.

**. . . . . . . . . . . . . .** 

![](_page_55_Picture_22.jpeg)

- A general estimate of the execution time for a Windows PE creation script is 60 minutes. This time is only a general estimate, and the actual time will vary depending on the execution environment and servers involved.

## <span id="page-56-0"></span>**A.7 Confirming the Execution Results of the Windows PE 3.1 (amd64) Creation Script**

Confirm that the Windows PE 3.1 (amd64) creation script completed normally.

#### **Procedure**

1. Confirm Output on the Command Prompt Used to Execute make\_winpe.bat

When the make winpe.bat command was executed successfully, confirm that the message "Execution of make winpe.bat successfully." has been output.

2. Confirm Output of the Specified File

After executing the Windows PE 3.1 (amd64) creation script, confirm that the specified file has been output in the output destination folder.

#### **Output Destination Folder**

WinPEBat\WinPEOutput\WinPE31\_amd64\module\output\WPA001

#### **Output Files**

- boot.sdi
- bootmgfw.efi
- bootmgr.exe
- pxeboot.n12
- winpe.bcd
- winpe.wim

![](_page_56_Picture_16.jpeg)

When execution of the make\_winpe.bat command is not successful, an error number and an error message are output in the command prompt. Refer to "[Chapter 4 Messages](#page-35-0)" and ["Chapter 5 Troubleshooting](#page-51-0)" and take corrective action.

## **A.8 Copying Windows PE 3.1 (amd64)**

Copy the Windows PE to the Resource Orchestrator manager.

#### **Procedure**

• Copy the Windows PE created in the Windows environment for work to the Resource Orchestrator manager.

#### **Copy Source Folder**

- Windows Environment for Work

Work Folder\WinPEBat\WinPEOutput\WinPE31\_amd64

#### **Copy Destination Folder**

- [Windows Manager]

Installation\_folder\_of\_the\_Resource\_Orchestrator\_manager\SVROR\Manager\work\_winpe\output\For\_WinPE31\_amd64

#### **Copy Destination Folder**

- [Linux Manager]

/opt/FJSVrcvmr/work\_winpe/output/For\_WinPE31\_amd64

<span id="page-57-0"></span>![](_page_57_Picture_0.jpeg)

- When copying a Windows PE that was created in a Windows environment for work to a Linux manager, the necessary access privileges are given below.

Confirm the access privileges after copying the Windows PE to the Linux manager using OS administrator privileges (root).

- Access Privileges: -rwx------

## **A.9 Executing the Script for Applying Windows PE 3.1 (amd64)**

Apply Windows PE 3.1 (amd64) to the Resource Orchestrator manager.

#### **Procedure**

• Execute the following command:

[Windows Manager]

cd Installation\_folder\_of\_the\_Resource\_Orchestrator\_manager**\SVROR\Manager\work\_winpe\output\ For\_WinPE31\_amd64**

**apply\_winpe31\_amd64.bat**

[Linux Manager]

cd **/opt/FJSVrcvmr/work\_winpe/output/For\_WinPE31\_amd64 ./apply\_winpe31\_amd64.sh**

## **A.10 Confirming the Execution Results of the Script for Applying Windows PE 3.1 (amd64)**

Confirm that the script for applying Windows PE 3.1 (amd64) completed normally.

#### **Procedure**

• Confirm the Output Results

Check the following file.

#### **Output Destination Folder**

#### **[Windows Manager]**

Installation\_folder\_of\_the\_Resource\_Orchestrator\_manager\SVROR\Manager\work\_winpe\output\For\_WinPE31\_amd64

#### **Output Destination Folder**

#### **[Linux Manager]**

/opt/FJSVrcvmr/work\_winpe/output/For\_WinPE31\_amd64/

#### **Output Files**

Result.txt

**Output Results**

#### **When the script for application succeeded**

A message like the following is displayed:

YYYY/MM/DD mm:hh:ss Successfully.

#### **When the script for application failed**

A message like the following is displayed:

YYYY/MM/DD mm:hh:ss Failed.

## <span id="page-58-0"></span>**A.11 Restart the Resource Orchestrator Manager**

Restart the Resource Orchestrator manager.

#### **Procedure**

• Execute the following command:

[Windows Manager]

- When Using Cloud Edition

**Installation\_folder\SVROR\Manager\bin\rcxmgrctl stop Installation\_folder\SVROR\Manager\bin\rcxmgrctl start**

- When Using Virtual Edition

**Installation\_folder\SVROR\Manager\bin\rcxadm mgrctl stop Installation\_folder\SVROR\Manager\bin\rcxadm mgrctl start**

[Linux Manager]

- When Using Cloud Edition

**/opt/FJSVrcvmr/bin/rcxmgrctl stop /opt/FJSVrcvmr/bin/rcxmgrctl start**

- When Using Virtual Edition

**/opt/FJSVrcvmr/bin/rcxadm mgrctl stop /opt/FJSVrcvmr/bin/rcxadm mgrctl start**

![](_page_58_Picture_14.jpeg)

- When Using Cloud Edition

For details on the rcxmgrctl command, refer to the following.

"5.19 rcxmgrctl" in the "Reference Guide (Command/XML) CE"

- When Using Virtual Edition

For details on the rcxadm mgrctl command, refer to the following.

"5.11 rcxadm mgrctl" in the "Reference Guide (Command) VE"

. . . . . . . . .

. . . . . . .

## <span id="page-59-0"></span>**Appendix B Creation Procedure for Windows PE 3.1 (x86)**

This section provides an overview of the creation procedure for Windows PE 3.1 (x86).

## **B.1 Confirming the Existence of a Windows PE**

Confirm the existence of a Windows PE on the Resource Orchestrator manager.

#### **Procedure**

• Execute the following command:

[Windows Manager]

**Installation\_folder\SVROR\Manager\bin\rcxadm image list -winpe**

[Linux Manager]

**/opt/FJSVrcvmr/bin/rcxadm image list -winpe**

![](_page_59_Picture_10.jpeg)

For details on the rcxadm image command, refer to the following:

- When Using Cloud Edition
	- "4.1 rcxadm image" in the "Reference Guide (Command/XML) CE"
- When Using Virtual Edition
	- "4.1 rcxadm image" in the "Reference Guide (Command) VE"

#### **Results**

 $\ddot{\bullet}$  . . .

When Windows PEs do exist on the Resource Orchestrator manager, the versions of the Windows PEs are displayed.

. . . . . . . . . . . . . . . . . .

. . . . . . . . . . . . . . . .

When the Windows PE to use does not exist, perform the following work.

#### **Example**

```
rcxadm image list -winpe
VERSION STATUS
-------------- -----------
Windows PE 5(amd64) None
Windows PE 3(amd64) None
Windows PE 3(x86) Exist
```
### **B.2 Copy the Windows PE 3.1 (x86) Creation Script**

Copy the Windows PE creation script to the Windows environment for work and deploy it.

#### **Procedure**

1. Copy the Windows PE 3.1 (x86) Creation Script

Copy the Windows PE 3.1 (x86) creation script installed on the Resource Orchestrator manager to the Windows environment for work.

Copy to a path that uses only single-byte alphanumeric characters and underscores.

#### **Copy Source Folder**

- [Windows Manager]

Under Installation\_folder\_of\_the\_Resource\_Orchestrator\_manager\SVROR\Manager\work\_winpe\input

#### <span id="page-60-0"></span>**Copy Source Directory**

- [Linux Manager]
	- Under /opt/FJSVrcvmr/work\_winpe/input

#### **Copy Destination Folder**

- Windows Environment for Work

Work Folder

2. Deploy the Windows PE 3.1 (x86) Creation Script

Extract the archive (zip) file copied to the work folder.

## **B.3 Download Windows Update Programs**

Download Windows update programs and apply them.

#### **Procedure**

• Download Windows update programs and store them in the following location.

WinPEBat\WinUpdate\WinPE31\_x86

#### **Table B.1 Update program for Windows 7 for x64-Based Systems (KB982018)**

![](_page_60_Picture_177.jpeg)

**Table B.2 When transferring many small files on computers using Windows 7 or Windows Server 2008 R2, performance decreases**

![](_page_60_Picture_178.jpeg)

## **B.4 Downloading the Windows PE 3.1 (x86) Creation Program (Windows AIK)**

Download the Windows PE creation program (Windows AIK).

#### **Procedure**

• Download the Windows PE 3.1 (x86) creation program (Windows AIK).

#### **Table B.3 Windows PE 3.1 (x86) creation program (Windows AIK)**

![](_page_60_Picture_179.jpeg)

## **B.5 Installing the Windows PE 3.1 (x86) Creation Program (Windows AIK)**

Install the Windows PE 3.1 (x86) creation program (Windows AIK).

#### **Procedure**

• Install the Windows PE 3.1 (x86) creation program (Windows AIK)

- <span id="page-61-0"></span>- Execute from the Windows Automatic Installation Kit (AIK) for Windows 7.
- Specify "WinPEBat\WinAIK" for the installation path for the Windows Automatic Installation Kit (AIK) for Windows 7.
- After executing the Windows Automatic Installation Kit (AIK) for Windows 7, apply the Windows Automatic Installation Kit (Windows AIK) supplement for Windows 7.

## **B.6 Executing the Windows PE 3.1 (x86) Creation Script**

Execute the Windows PE 3.1 (x86) creation script, and create Windows PE 3.1 (x86).

#### **Procedure**

- 1. Using the command prompt, move to WinPEBat\winpe\_make\_script.
- 2. Execute the following command:

**make\_winpe.bat x86 pe31**

![](_page_61_Picture_9.jpeg)

The advisory notes for when executing a Windows PE creation script are as follows.

- Execute the script using administrator privileges.
- Do not close the command prompt while executing a Windows PE creation script. There is a chance that the Windows PE will not be created correctly and none of the logs will be output.

- Do not perform a forced termination while executing the Windows PE creation script. There is a chance that the Windows PE will not be created correctly and none of the logs will be output.
- Do not use a single Windows PE creation script to create multiple Windows PEs at the same time. If a single script is executed simultaneously, it may not operate properly.
- If files required for Windows PE creation are not found in the specified locations, an error will occur. It is possible to change the reference path used for the Windows PE creation program in "batch\_path\_design.ini", but the Windows PE creation script and the Windows PE creation program must be on the same drive. For details on "batch path\_design.ini", refer to "[Appendix C](#page-65-0) [batch\\_path\\_design.ini"](#page-65-0).
- Use the default values for all of the file names and folder names used in the Windows PE creation script. If a name is changed, the Windows PE creation script will not operate correctly.
- Do not change the paths of files and folders that exist in WinPEBat. If they are changed, the Windows PE creation script will not operate correctly.

## Information

- A general estimate of the execution time for a Windows PE creation script is 60 minutes. This time is only a general estimate, and the actual time will vary depending on the execution environment and servers involved.

## **B.7 Confirming the Execution Results of the Windows PE 3.1 (x86) Creation Script**

Confirm that the Windows PE 3.1 (x86) creation script completed normally.

#### **Procedure**

- 1. Confirm Output on the Command Prompt Used to Execute make\_winpe.bat
	- When the make\_winpe.bat command was executed successfully, confirm that the message "Execution of make\_winpe.bat successfully." has been output.
- 2. Confirm Output of the Specified File

<span id="page-62-0"></span>After executing the Windows PE 3.1 (x86) creation script, confirm that the specified file has been output in the output destination folder.

#### **Output Destination Folder**

WinPEBat\WinPEOutput\WinPE31\_x86\module\output\WPC001

#### **Output Files**

- boot.sdi
- bootmgr.exe
- pxeboot.n12
- winpe.bcd
- winpe.wim

![](_page_62_Picture_9.jpeg)

When execution of the make\_winpe.bat command is not successful, an error number and an error message are output in the command prompt. Refer to "[Chapter 4 Messages](#page-35-0)" and ["Chapter 5 Troubleshooting](#page-51-0)" and take corrective action.

## **B.8 Copying Windows PE 3.1 (x86)**

Copy the Windows PE to the Resource Orchestrator manager.

#### **Procedure**

• Copy the Windows PE created in the Windows environment for work to the Resource Orchestrator manager.

#### **Copy Source Folder**

- Windows Environment for Work

Work Folder\WinPEBat\WinPEOutput\WinPE31\_x86

#### **Copy Destination Folder**

- [Windows Manager]

Installation\_folder\_of\_the\_Resource\_Orchestrator\_manager\SVROR\Manager\work\_winpe\output\For\_WinPE31\_x86

#### **Copy Destination Folder**

- [Linux Manager]

/opt/FJSVrcvmr/work\_winpe/output/For\_WinPE31\_x86

![](_page_62_Picture_24.jpeg)

- When copying a Windows PE that was created in a Windows environment for work to a Linux manager, the necessary access privileges are given below.

Confirm the access privileges after copying the Windows PE to the Linux manager using OS administrator privileges (root).

- Access Privileges: -rwx------

## **B.9 Executing the Script for Applying Windows PE 3.1 (x86)**

Apply Windows PE 3.1 (x86) to the Resource Orchestrator manager.

#### **Procedure**

- Execute the following command:
	- [Windows Manager]

```
cd Installation_folder_of_the_Resource_Orchestrator_manager\SVROR\Manager\work_winpe\output
\For_WinPE31_x86
apply_winpe31_x86.bat
```
[Linux Manager]

```
cd /opt/FJSVrcvmr/work_winpe/output/For_WinPE31_x86
./apply_winpe31_x86.sh
```
## **B.10 Confirming the Execution Results of the Script for Applying Windows PE 3.1 (x86)**

Confirm that the Windows PE 3.1 (x86) application script completed normally.

#### **Procedure**

• Confirm the Output Results

Check the following file.

**Output Destination Folder**

#### **[Windows Manager]**

Installation\_folder\_of\_the\_Resource\_Orchestrator\_manager\SVROR\Manager\work\_winpe\output\For\_WinPE31\_x86

#### **Output Destination Folder**

#### **[Linux Manager]**

/opt/FJSVrcvmr/work\_winpe/output/For\_WinPE31\_x86/

#### **Output Files**

Result.txt

#### **Output Results**

#### **When the script for application succeeded**

A message like the following is displayed:

YYYY/MM/DD mm:hh:ss Successfully.

#### **When the script for application failed**

A message like the following is displayed:

YYYY/MM/DD mm:hh:ss Failed.

### **B.11 Restart the Resource Orchestrator Manager**

Restart the Resource Orchestrator manager.

#### **Procedure**

• Execute the following command:

[Windows Manager]

- When Using Cloud Edition

```
Installation_folder\SVROR\Manager\bin\rcxmgrctl stop
Installation_folder\SVROR\Manager\bin\rcxmgrctl start
```
- When Using Virtual Edition

**Installation\_folder\SVROR\Manager\bin\rcxadm mgrctl stop Installation\_folder\SVROR\Manager\bin\rcxadm mgrctl start**

. . . . . . . . . . . . . . . . .

[Linux Manager]

- When Using Cloud Edition

```
/opt/FJSVrcvmr/bin/rcxmgrctl stop
/opt/FJSVrcvmr/bin/rcxmgrctl start
```
- When Using Virtual Edition

```
/opt/FJSVrcvmr/bin/rcxadm mgrctl stop
/opt/FJSVrcvmr/bin/rcxadm mgrctl start
```
![](_page_64_Picture_6.jpeg)

- When Using Cloud Edition

For details on the rcxmgrctl command, refer to the following.

"5.19 rcxmgrctl" in the "Reference Guide (Command/XML) CE"

- When Using Virtual Edition

For details on the rcxadm mgrctl command, refer to the following.

"5.11 rcxadm mgrctl" in the "Reference Guide (Command) VE"

## <span id="page-65-0"></span>**Appendix C batch\_path\_design.ini**

"batch\_path\_design.ini" is the definition file used to manage the path for the Windows PE creation program necessary when executing the Windows PE creation script.

When the Windows PE creation program has been installed to a location other than WinPEBat, configure the installation path to change the reference location for the Windows PE creation program.

A relative path is specified by default, but it is also possible to specify an absolute path. Note, however, that the Windows PE creation script and the Windows PE creation program must be on the same drive.

#### **Table C.1 Description Content of batch\_path\_design.ini**

![](_page_65_Picture_66.jpeg)

![](_page_65_Picture_6.jpeg)

When specifying paths in batch\_path\_design.ini, only alphanumeric characters can be used.